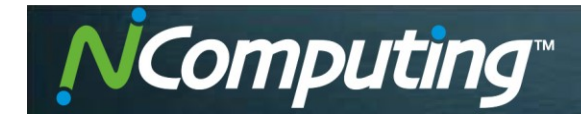

# **Настройка системы Citrix XenDesktop для терминалов NComputing N-серии**

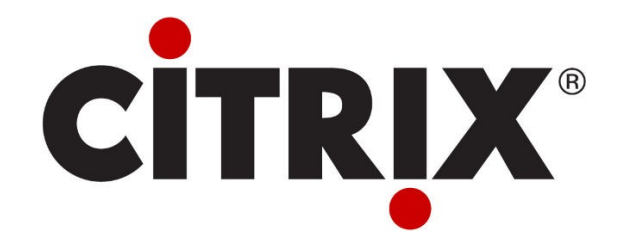

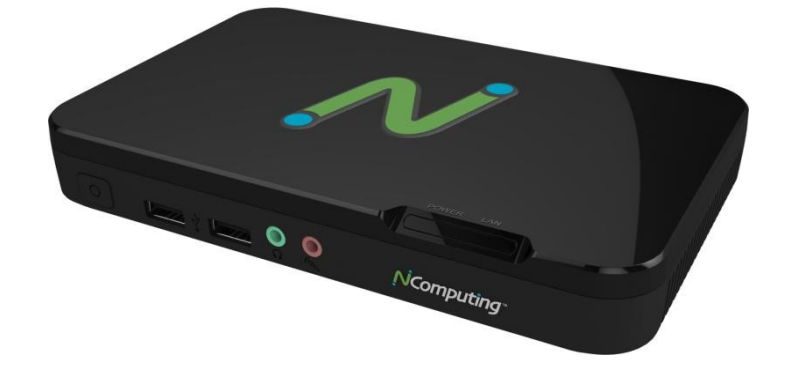

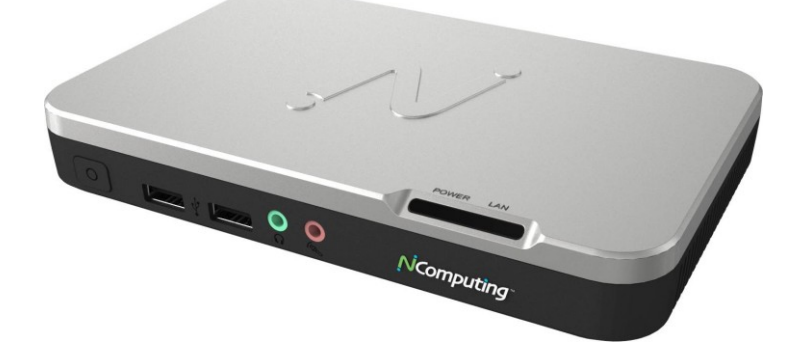

**Сайт: www.kombitel.ru Телефон: 8(495) 972-41-77 E-mail: info@kombitel.ru**

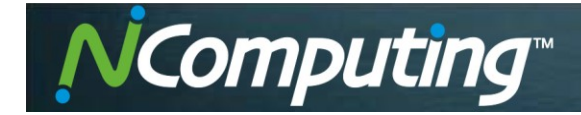

XenDesktop от Citrix – комплексное решение для виртуализации, обеспечивающее удаленный доступ к корпоративным приложениям и десктопам с любого устройства. Реализует идеологию виртуального рабочего стола Desktop Virtualization, VDI. Может работать с системами виртуализации XenServer, [VMware](http://ru.wikipedia.org/wiki/VMware) vSphere или Microsoft [Hyper-](http://ru.wikipedia.org/wiki/Microsoft_Hyper-V)[V](http://ru.wikipedia.org/wiki/Microsoft_Hyper-V) . Для доставки рабочего стола используются протоколы PortICA и HDX.

Для нормальной работы системы рекомендуется использование 6 серверов, однако в данном случае для теста используем один сервер.

## **Необходимое оборудование:**

- 1. Сервер. Обратите внимание на системные требования:
	- оперативная память (не менее 8 ГБ);
	- процессор (для теста использовался Intel Core i5-3570);
	- видеокарта (для теста использовалась видеокарта Palit GTX560 1024 МБ DDR);
	- жесткий диск (не менее 500 ГБ).
- 2. Триал-версия XenDesktop 5.6 (ссылка на скачивание с официального сайта: [http://www.citrix.ru/products/xendesktop/try.html\)](http://www.citrix.ru/products/xendesktop/try.html).
- 3. Триал-версия System Center Virtual Machine Manager 2008 R2 (ссылка на скачивание с официального сайта: [http://www.microsoft.com/en-us/download/details.aspx?id=15728\)](http://www.microsoft.com/en-us/download/details.aspx?id=15728).
- 4. Терминал NComputing N400 или N500.
- 5. Коммутатор (для теста использовался коммутатор D-link DGS-1210-10Р).

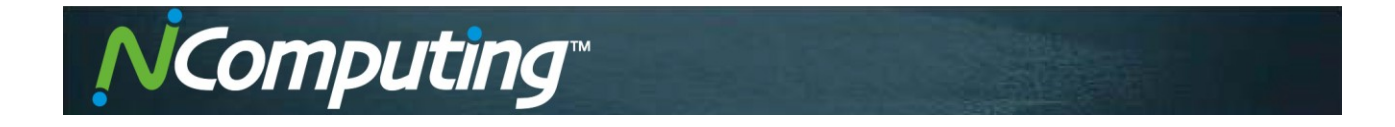

Устанавливаем Windows Server 2008 R2 Standard.

Для работы XenDesktop должен быть добавлен в домен, поэтому создаем контроллер домена. В нашем случае домен будет иметь название first.tayle.ru. После создания домена в компонентах сервера включаем **Узел виртуализации рабочих столов**.

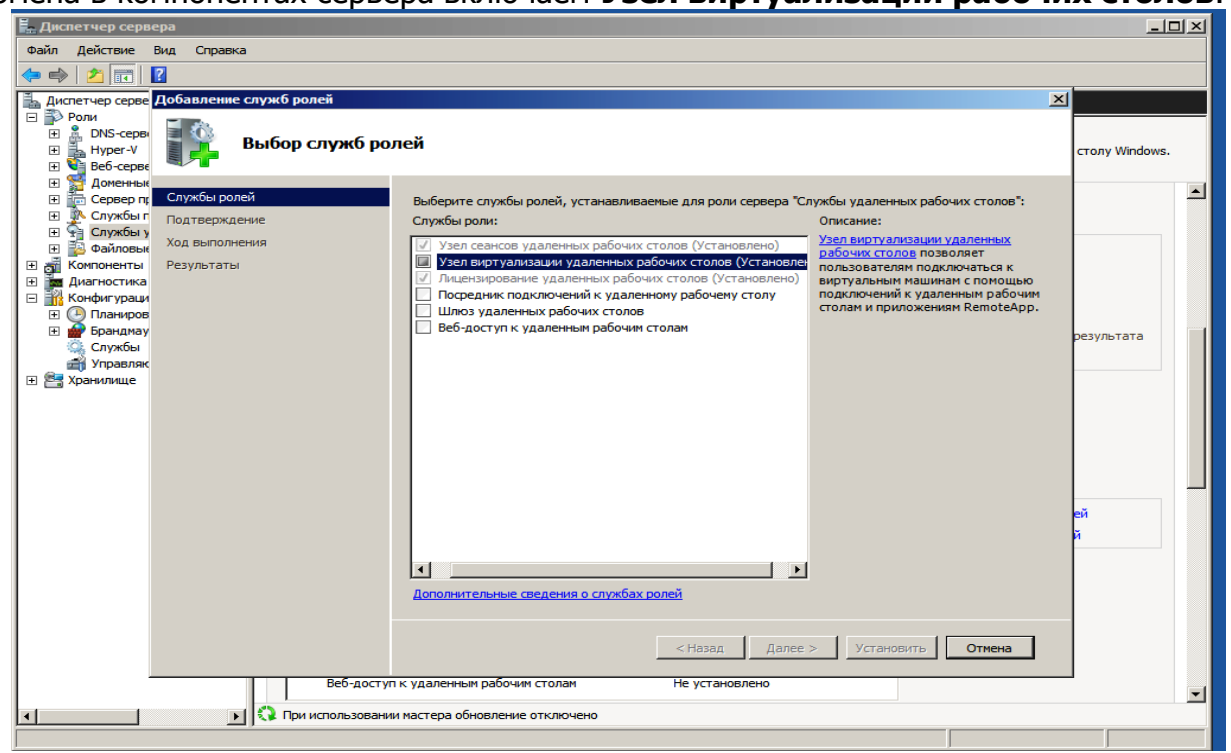

Hyper-v – это встроенная система виртуализации в ОС Windows. Для того, чтобы начать управление Hyper-v, нажимаем **Подключиться к серверу** и выбираем сервер на локальном компьютере.

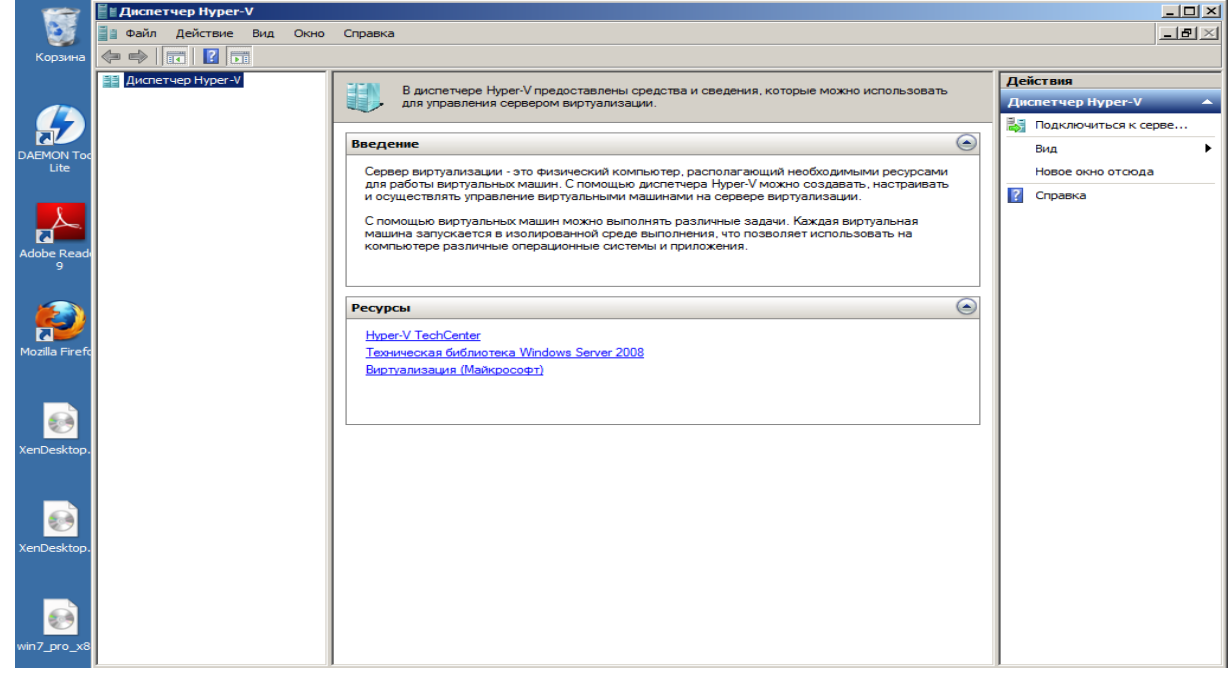

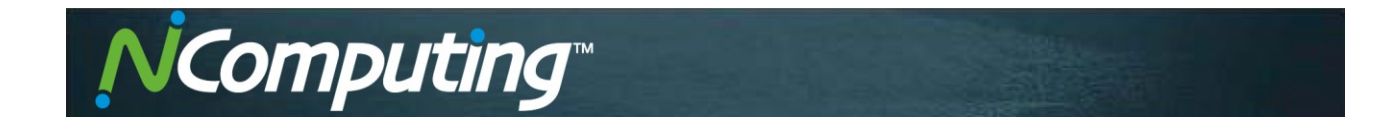

Создаем виртуальную машину, на которую устанавливаем Windows Server 2008 R2 Standard.

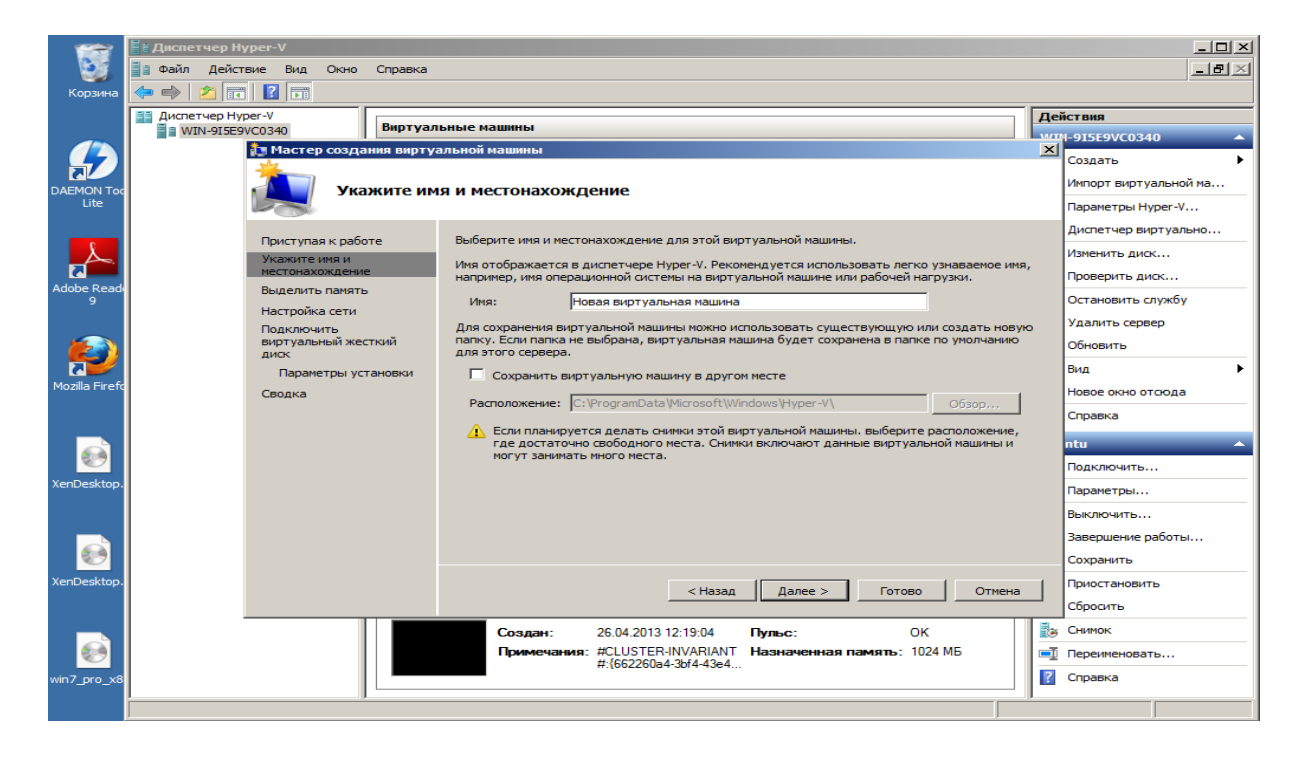

Необходимо выделить ресурсы для данной машины, в нашем случае – 2048 МБ оперативной памяти и жесткий диск объемом 100 ГБ.

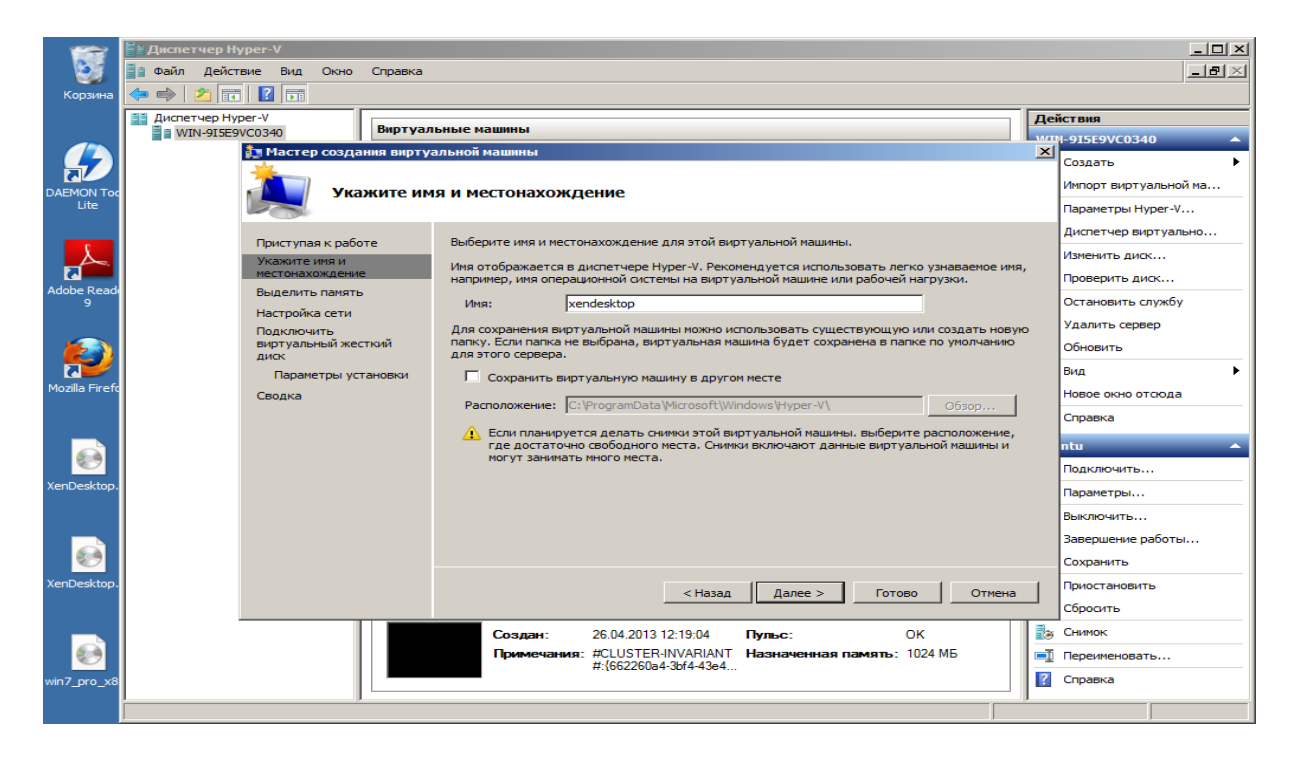

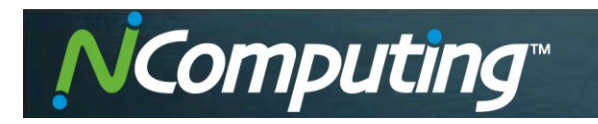

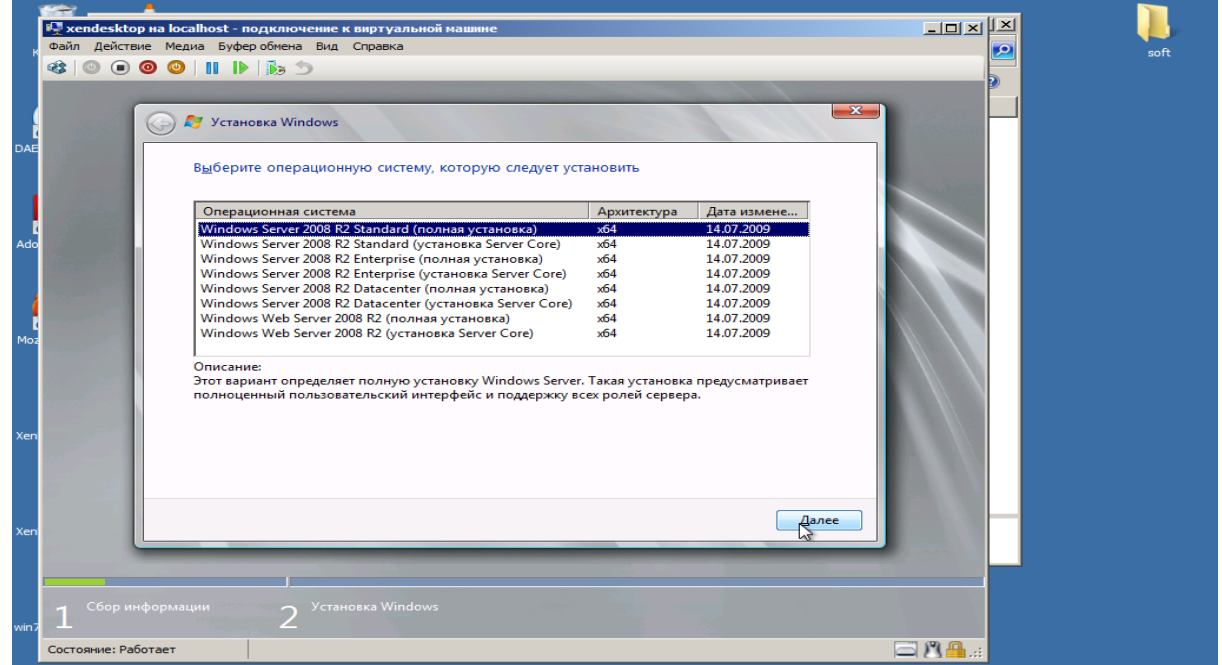

После завершения установки необходимо добавить данный сервер в наш домен.

Требуется перезагрузка системы. После перезагрузки начинаем установку XenDesktop. В данном случае для тестирования устанавливаем все серверы именно на эту машину.

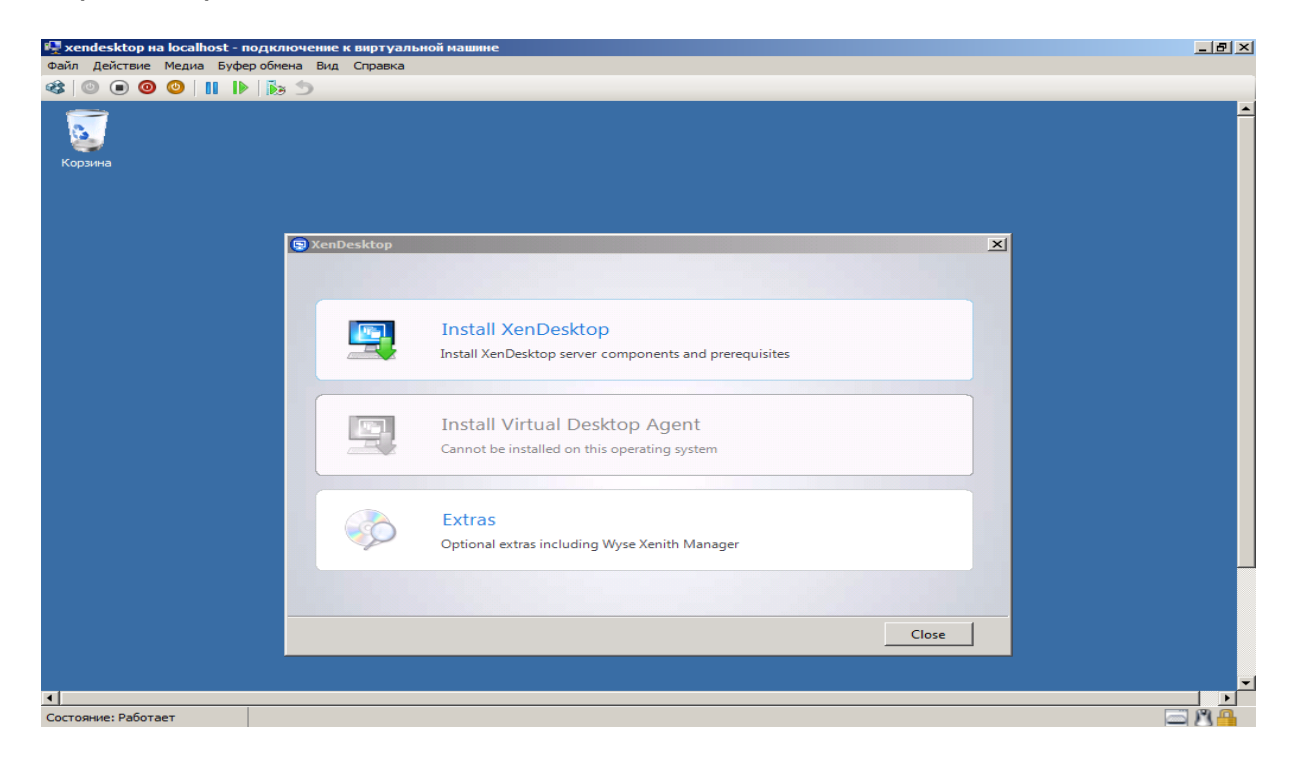

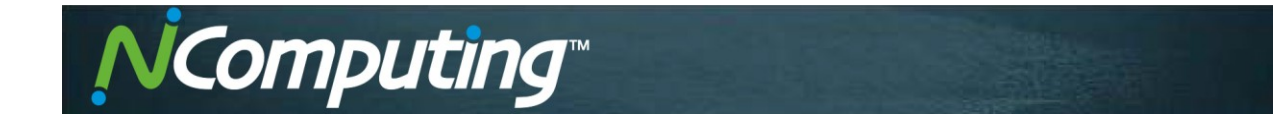

Для работы XenDesktop требуется база данных mysql, поэтому в программу установки уже входит mysqlexpress. На рисунке ниже проиллюстрировано диалоговое окно на согласие установки mysql.

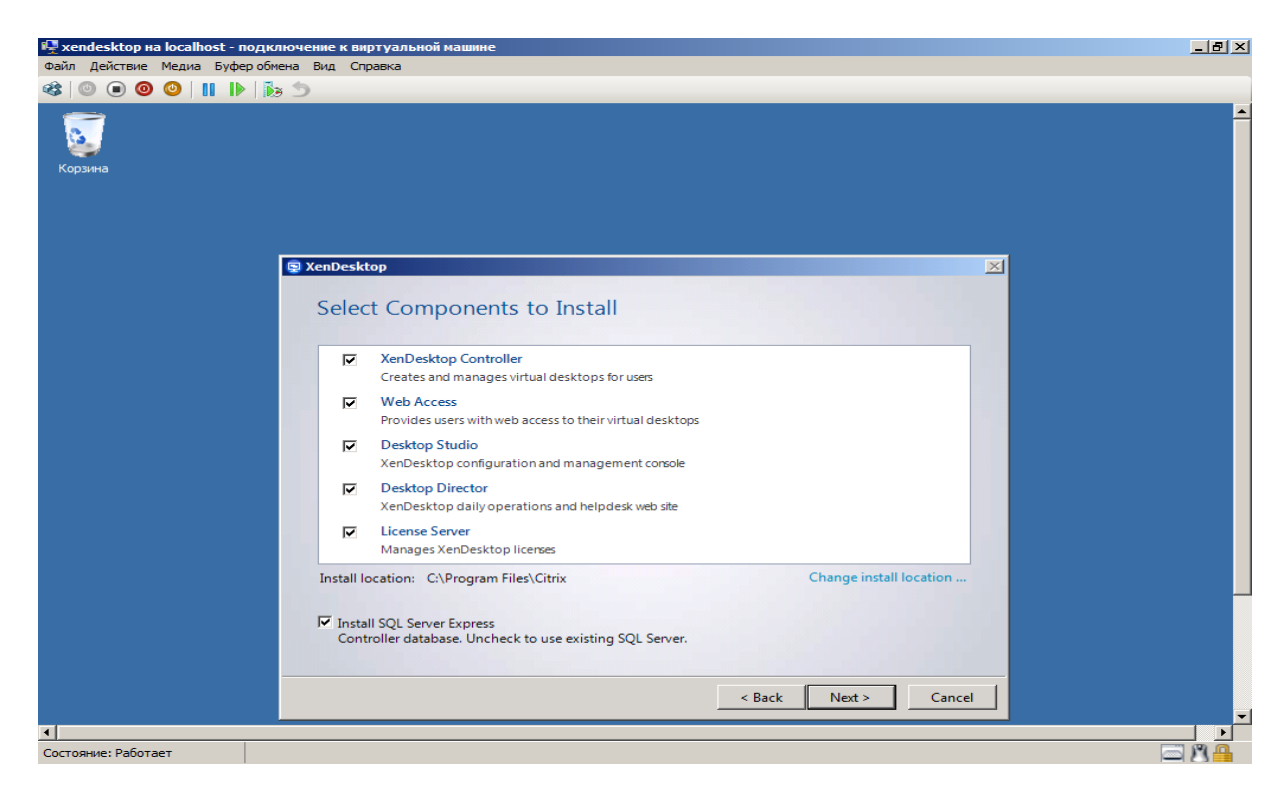

В программу установки входят все необходимые компоненты для работы, что значительно экономит время.

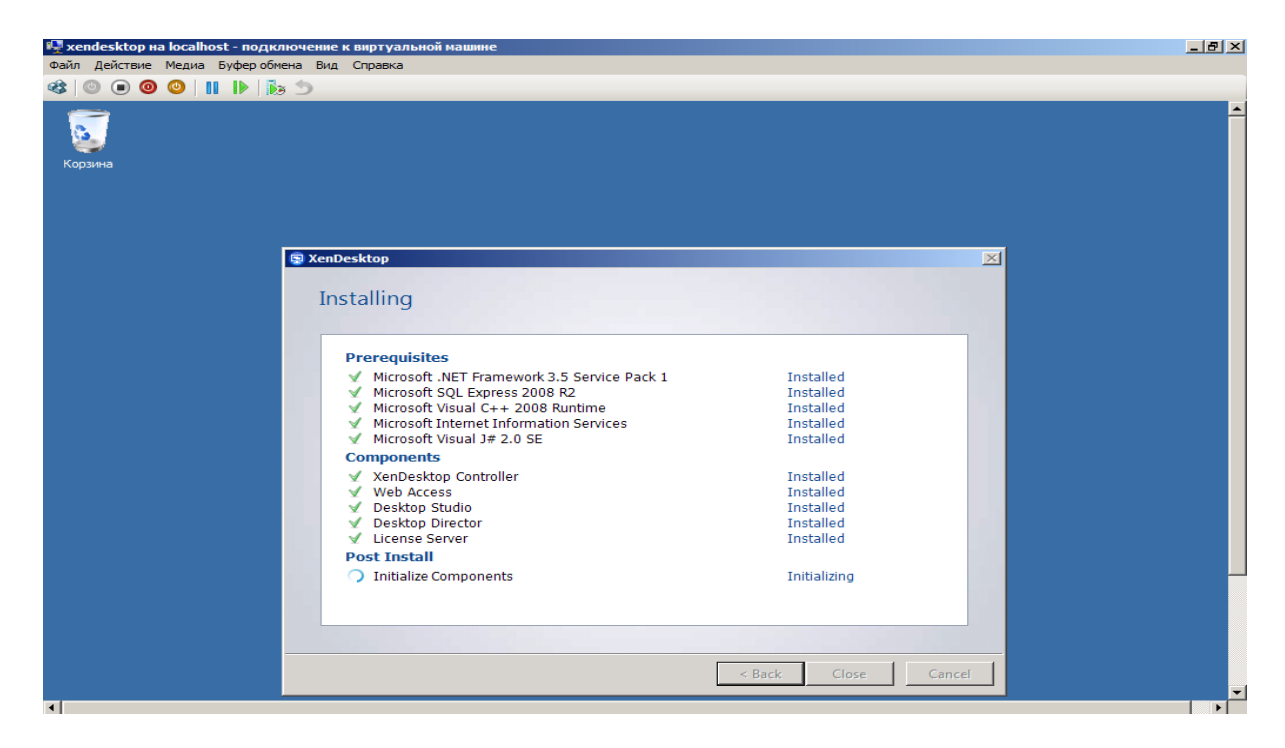

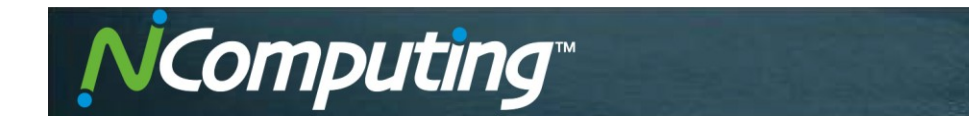

После установки необходимо зайти в настройки mysql. Нам потребуется включить функцию filestream. Для этого заходим в свойства сервера и выбираем вкладку **FILESTREAM**.

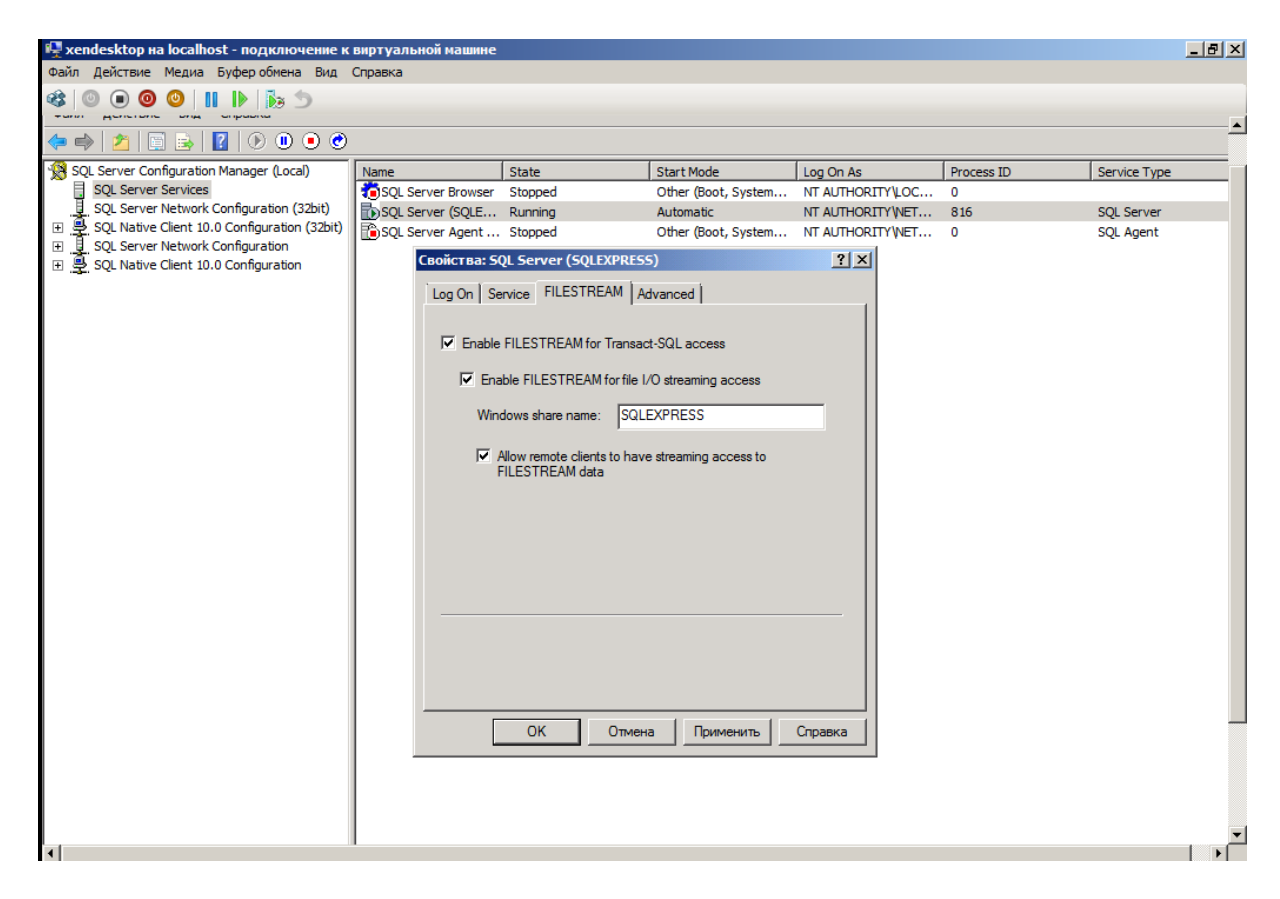

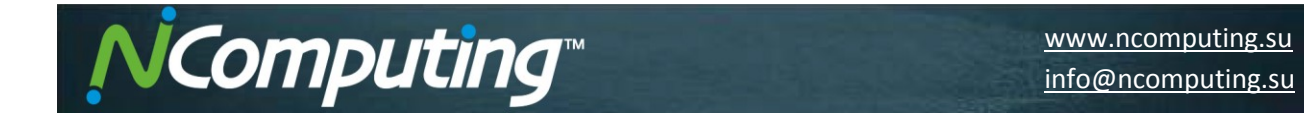

В сетевых настройках сервера необходимо включить **VIA** и **TCP/IP**, после чего выполнить перезагрузку системы.

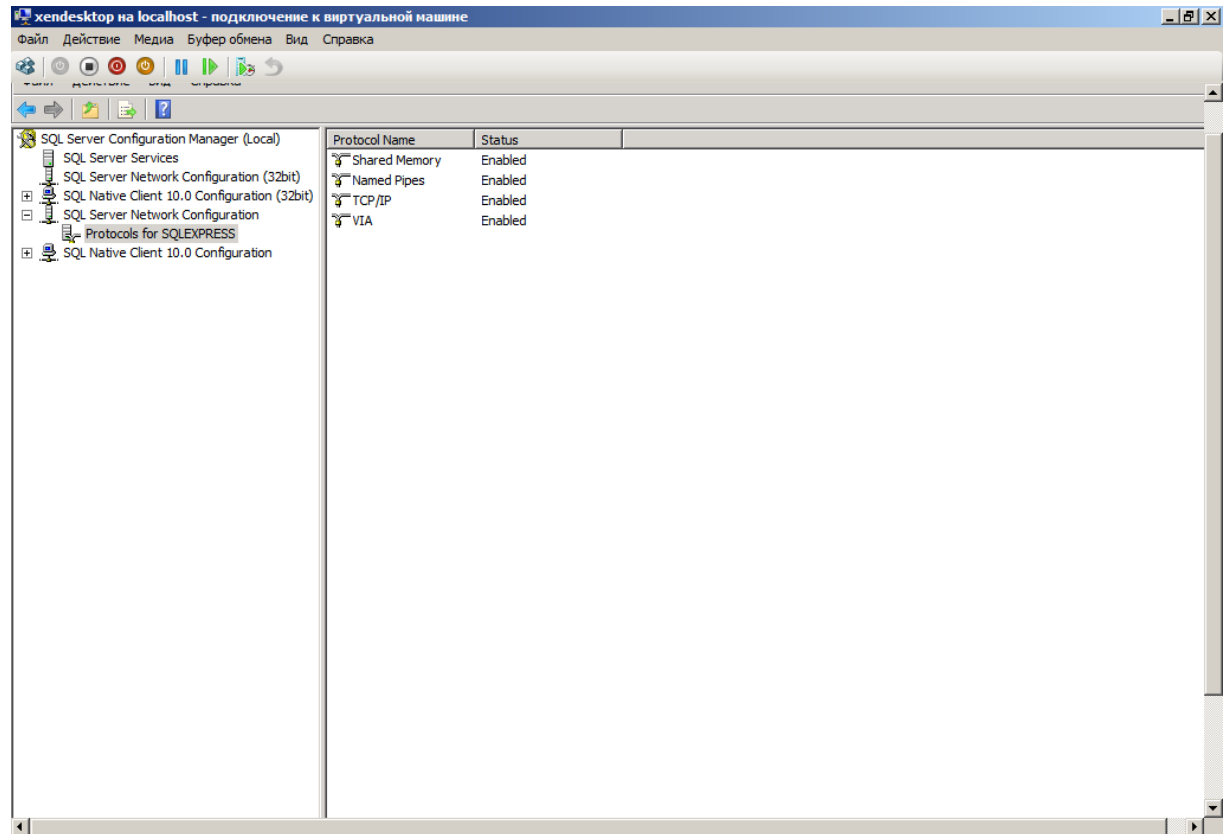

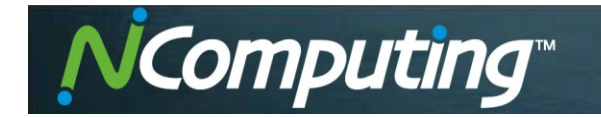

На контроллере домена создаем виртуальную машину, на которую устанавливаем Windows 7.

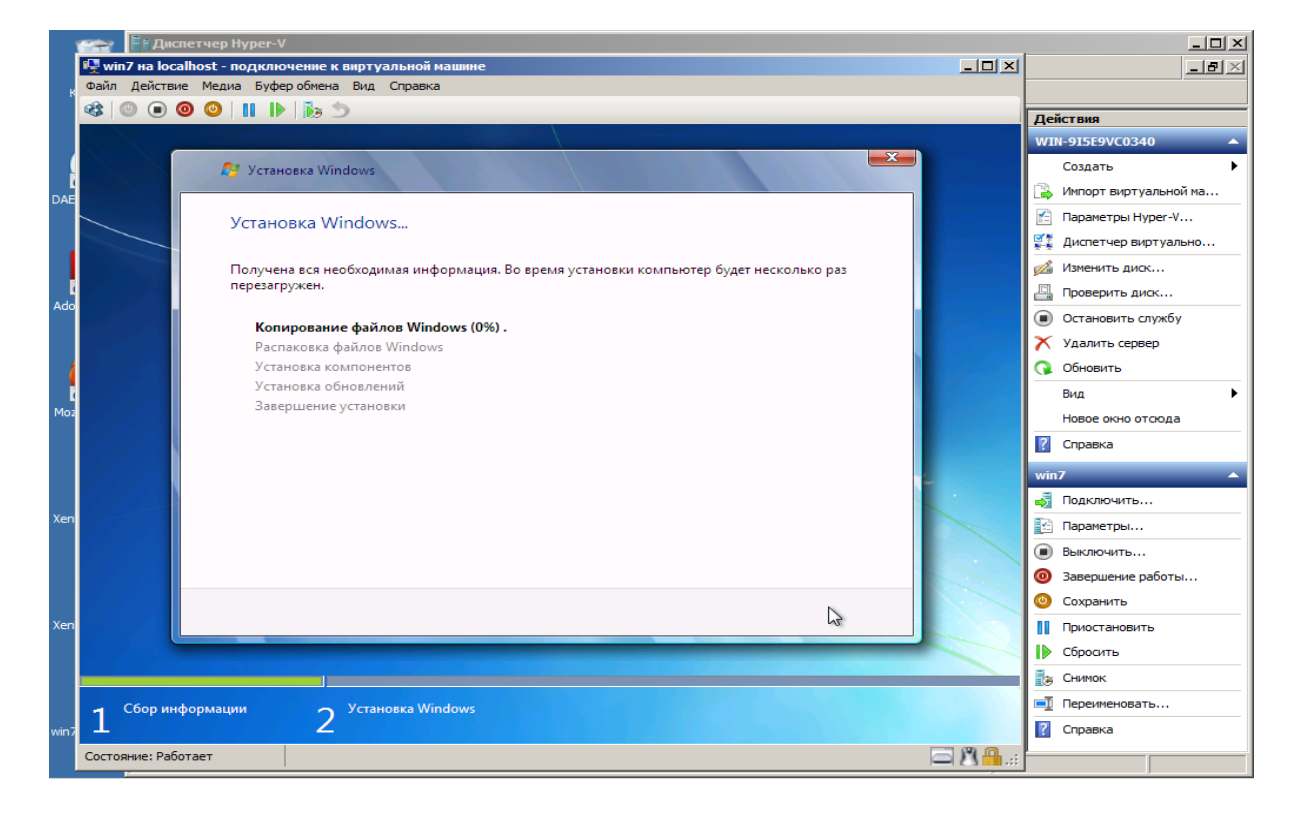

Не забываем добавить ее в наш домен. Она будет эталонной машиной, которую мы впоследствии будем клонировать.

Данная система очень удобна, поскольку при появлении обновлений или необходимости установки нового ПО, от нас потребуется только установить его на эталонную машину, и оно появиться на всех клонированных. Для этого устанавливаем на нее XenDesktop Agent.

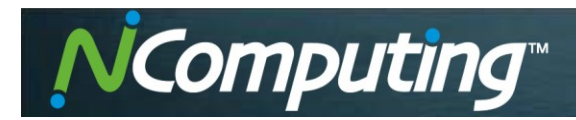

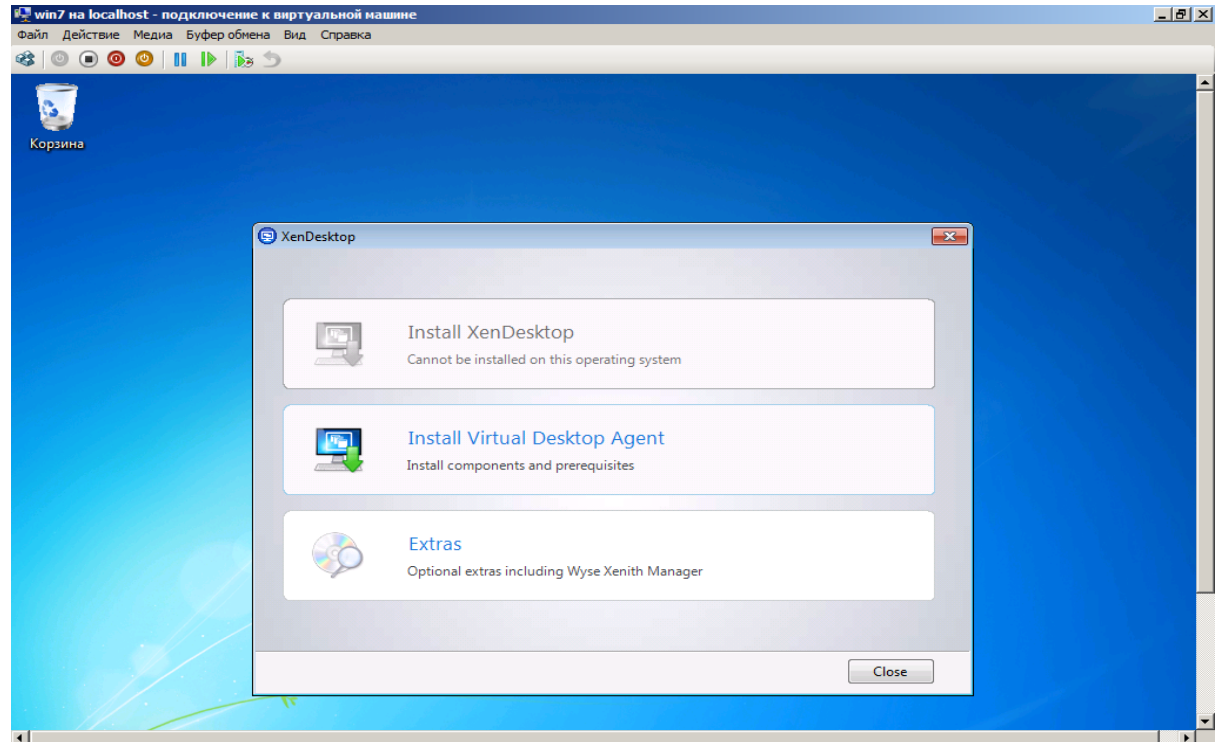

Рекомендуется выбор **Advanced Install**, так как в этом случае производить настройки будет легче.

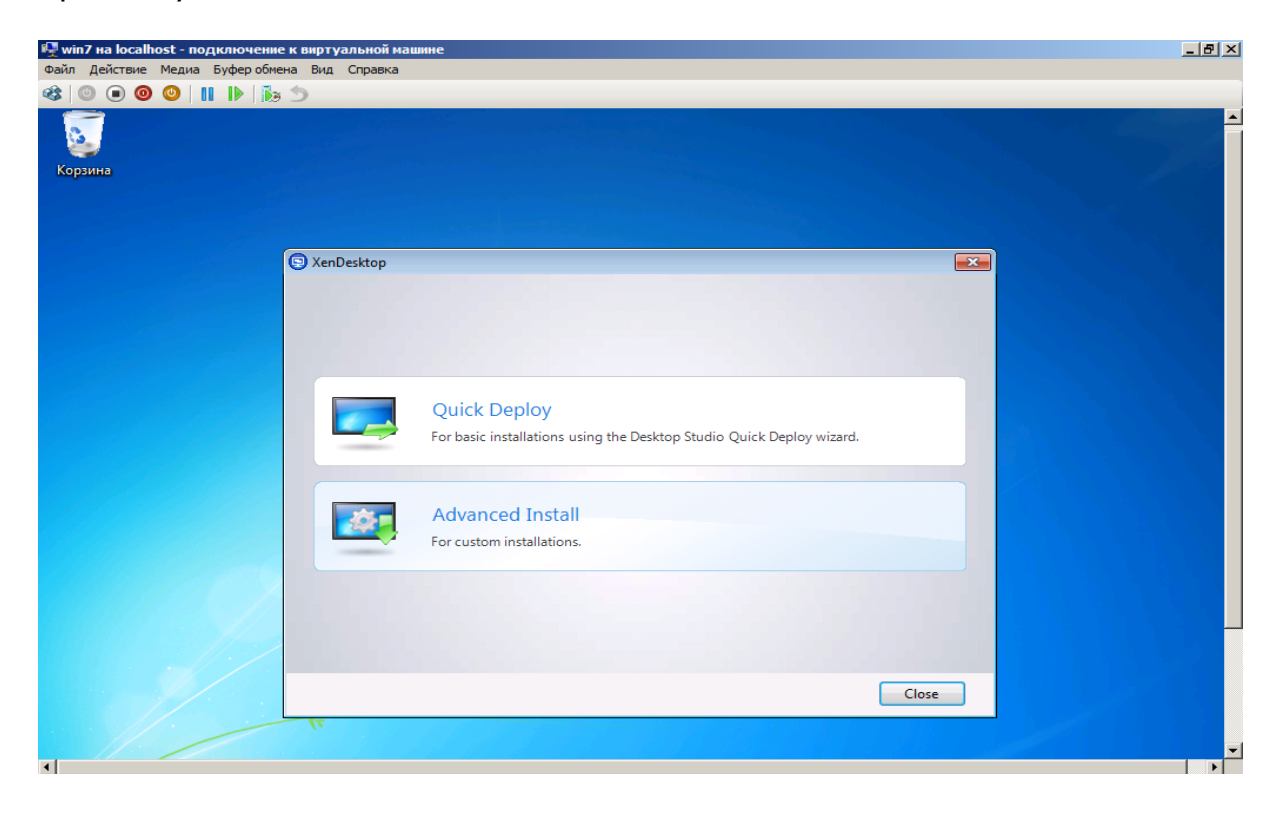

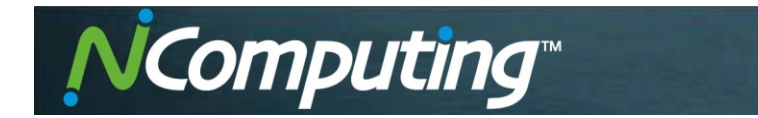

При запросе ввода местоположения сервера необходимо ввести именно **имя компьютера**. Ввод IP-адреса может спровоцировать сбой и отказ работы системы.

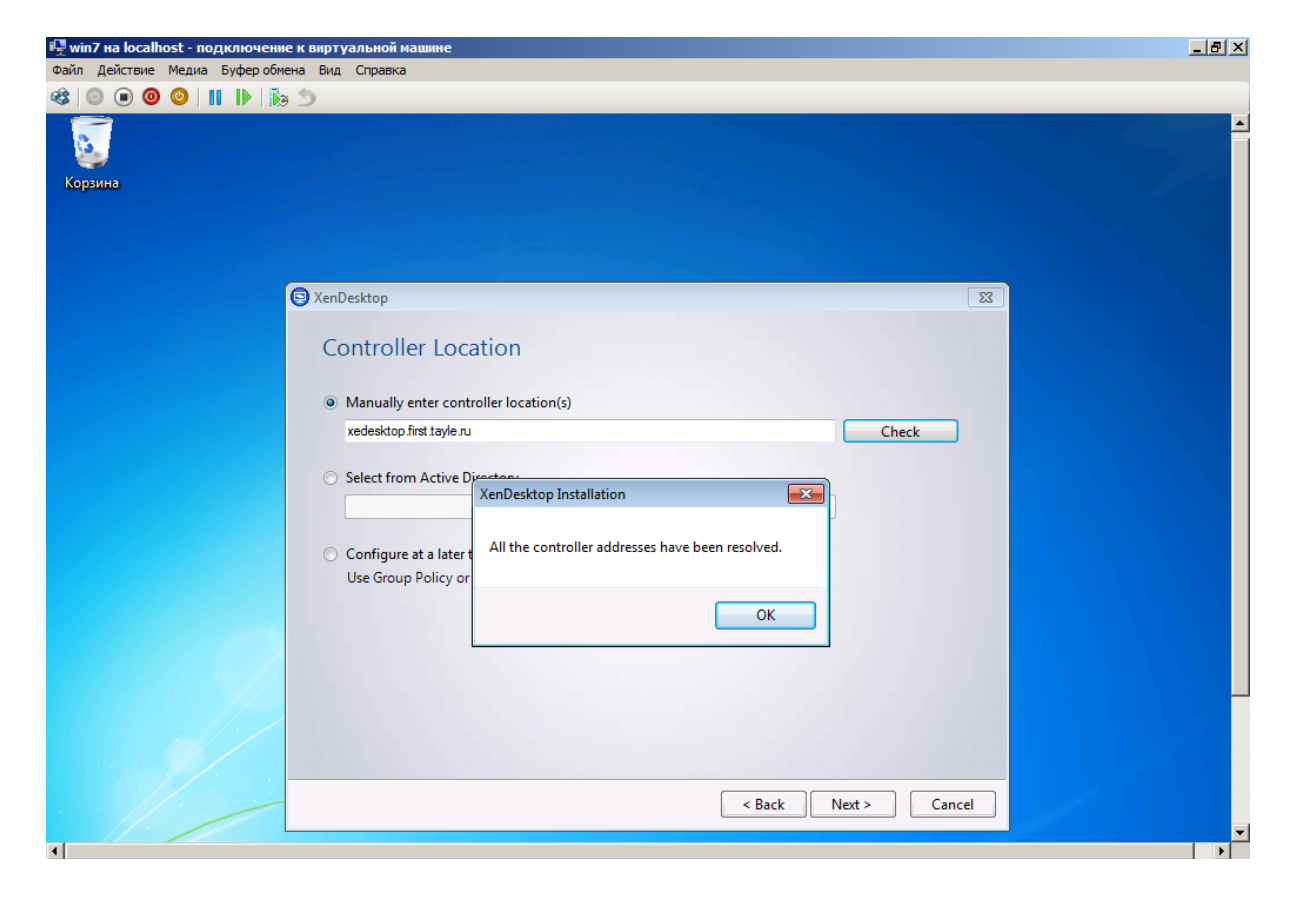

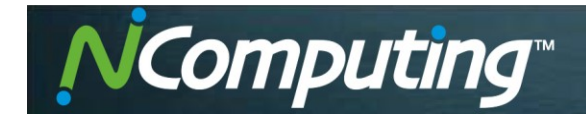

Для того чтобы XenDesktop мог управлять виртуальными машинами, необходима установка System Center Virtual Machine Manager 2008 R2 на контролер домена и на XenDesktop Server.

Сначала устанавливаем System Center Virtual Machine Manager 2008 R2 на контролер домена. Выбираем пункт **VMM server**.

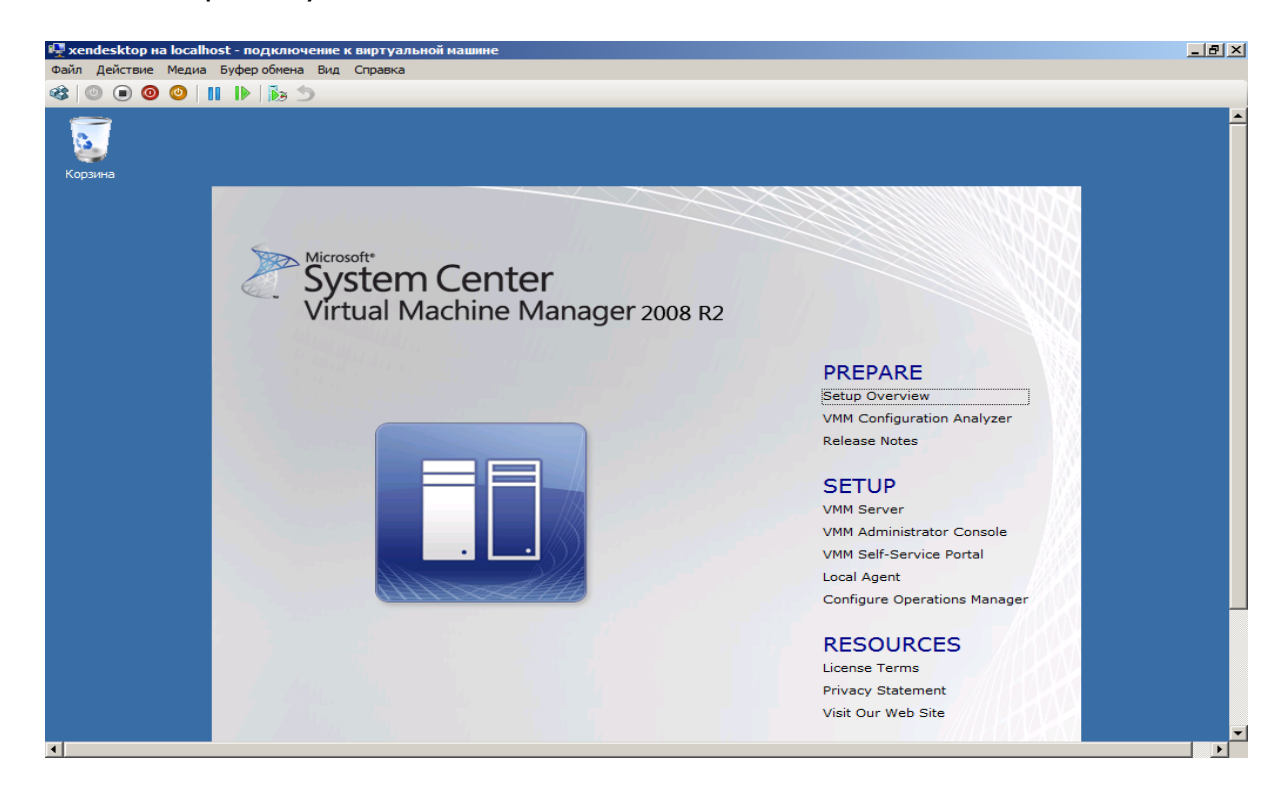

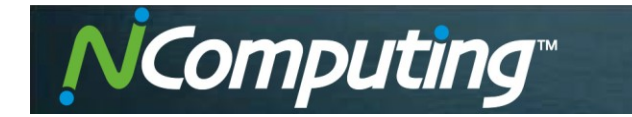

Первые шесть пунктов – это лицензионные настройки, путь установки и обновления системы. Пункт **SQL Server Settings** – создание базы данных для хранения всей информации о виртуальных машинах. Установщик базы данных уже есть на диске.

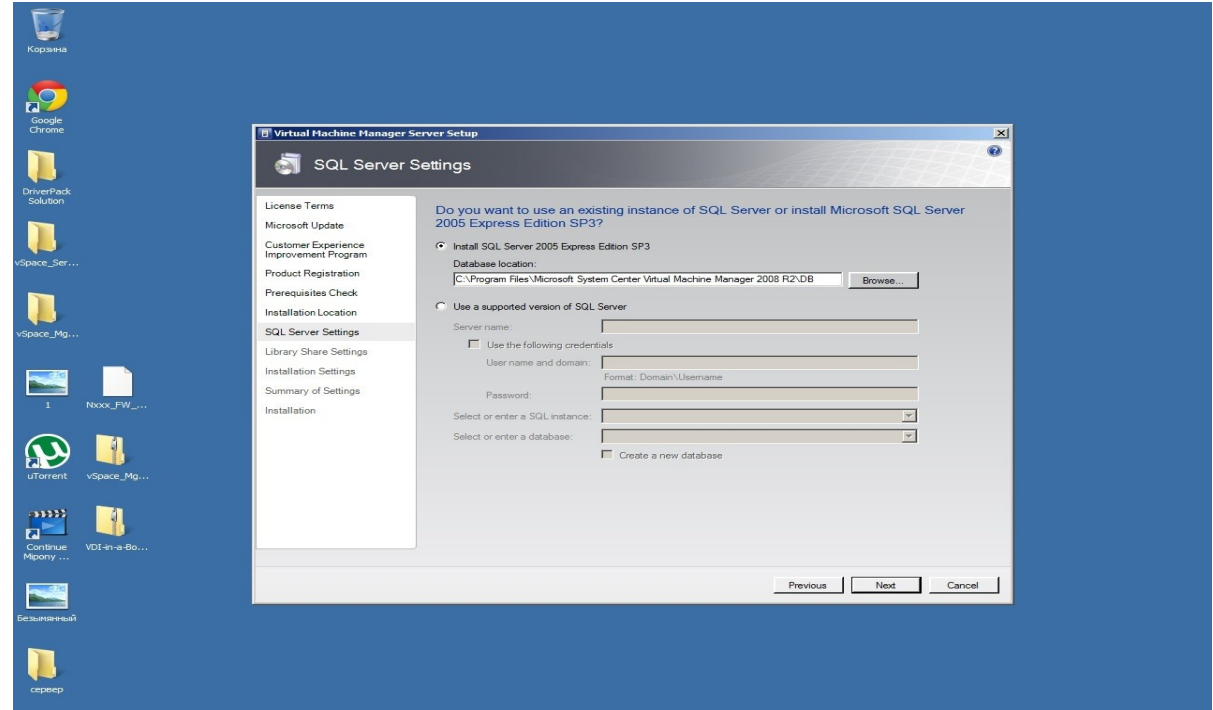

В пункте **Library Share Settings** требуется выбрать имя библиотеки в нашей базе данных, в которой будет храниться необходимая для работы информация.

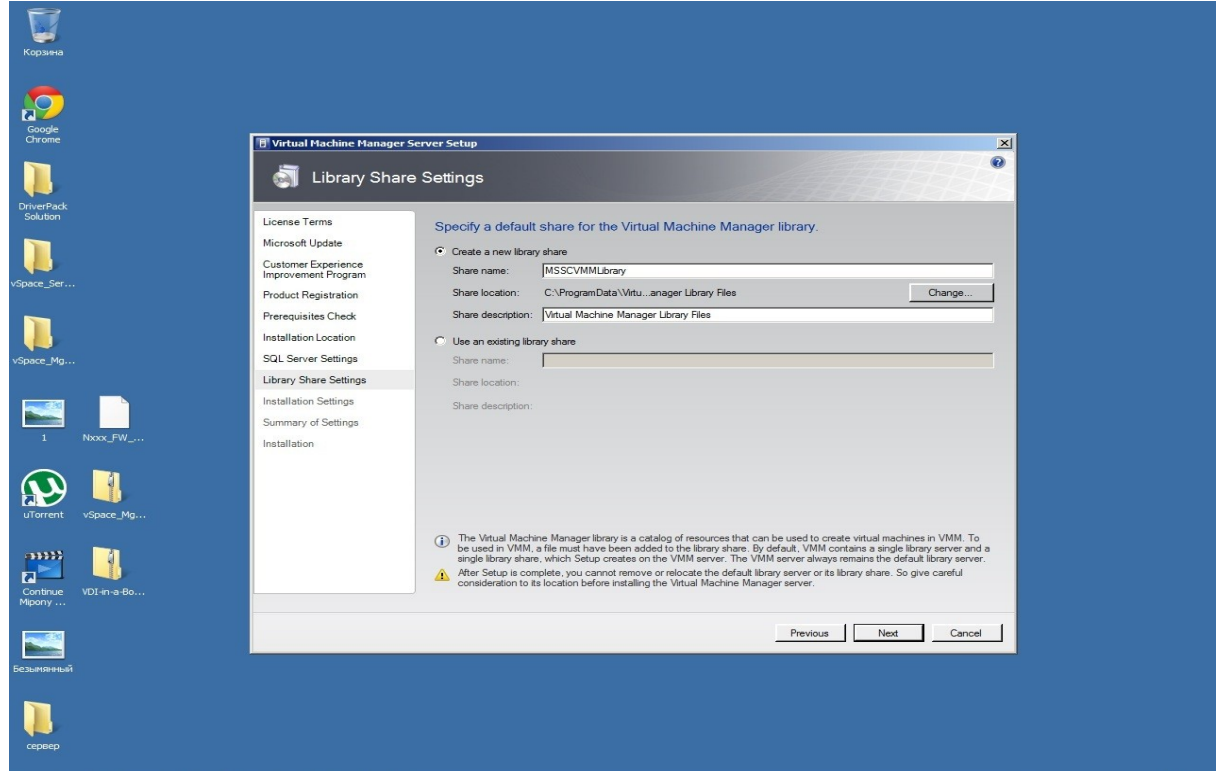

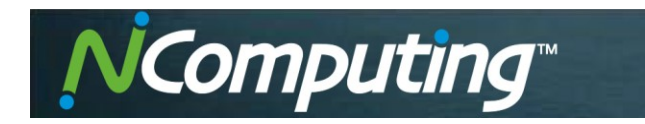

Пункт **Installation Settings** – это настройка портов для удаленного управления.

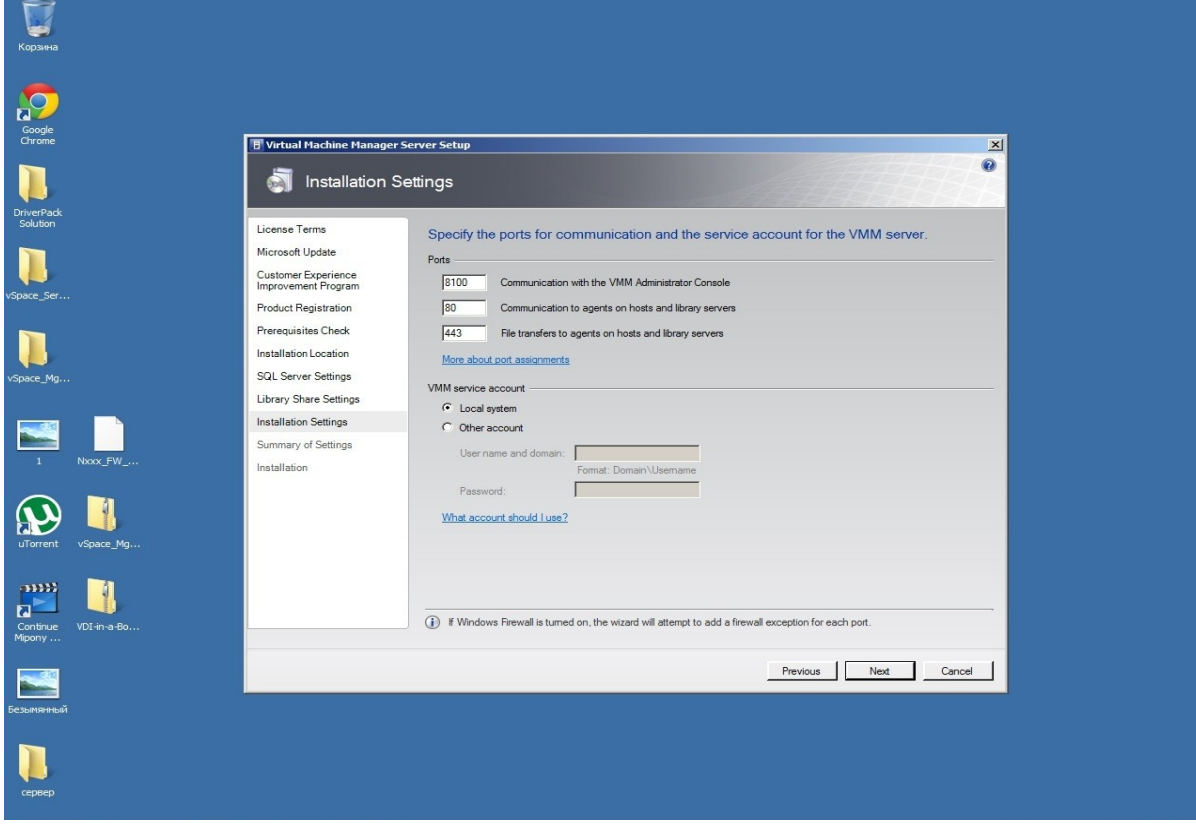

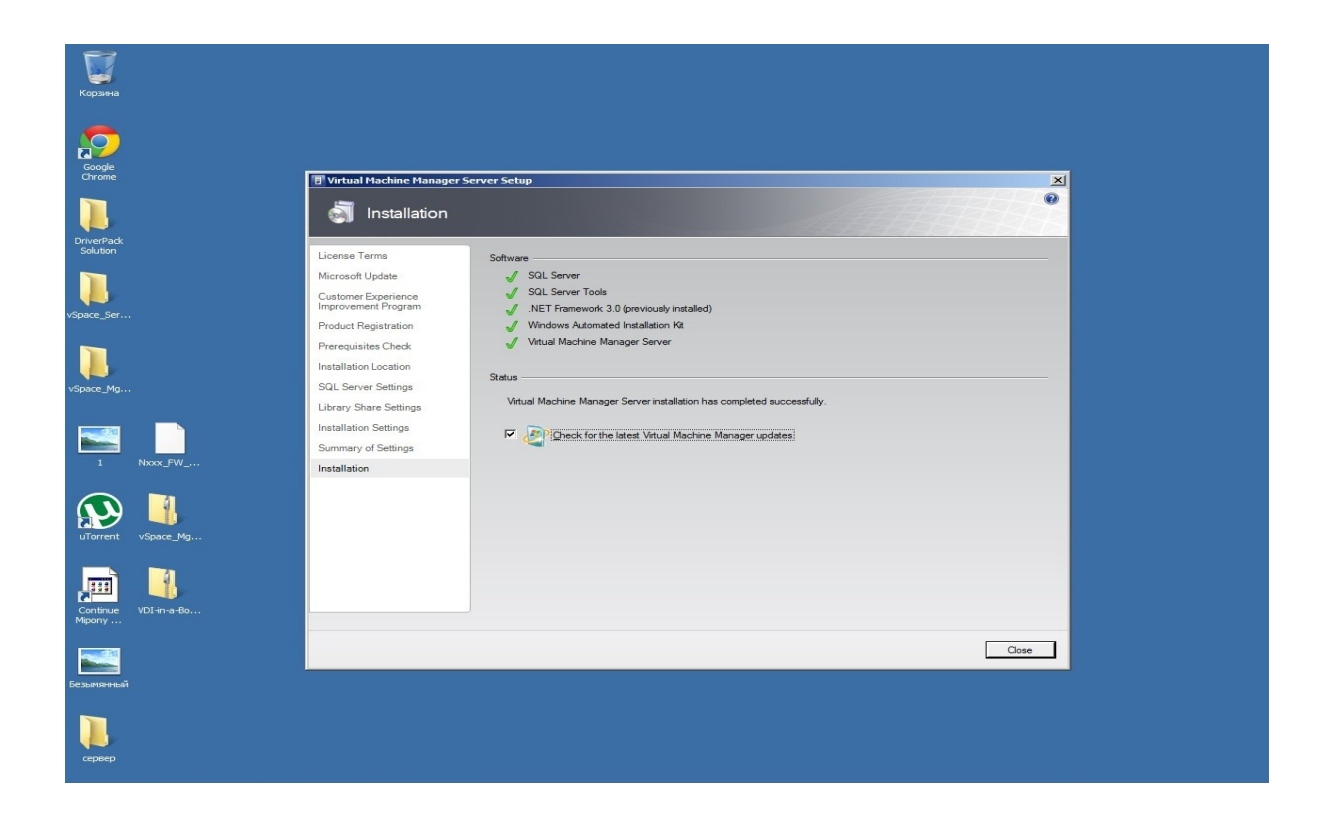

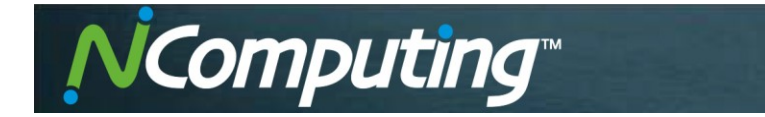

После завершения установки сервера необходимо установить консоль администратора на контроллере домена, а также на XenDesktop Server.

Особого внимания заслуживает пункт установки портов. Если вы используете нестандартные порты, не забудьте изменить их настройки.

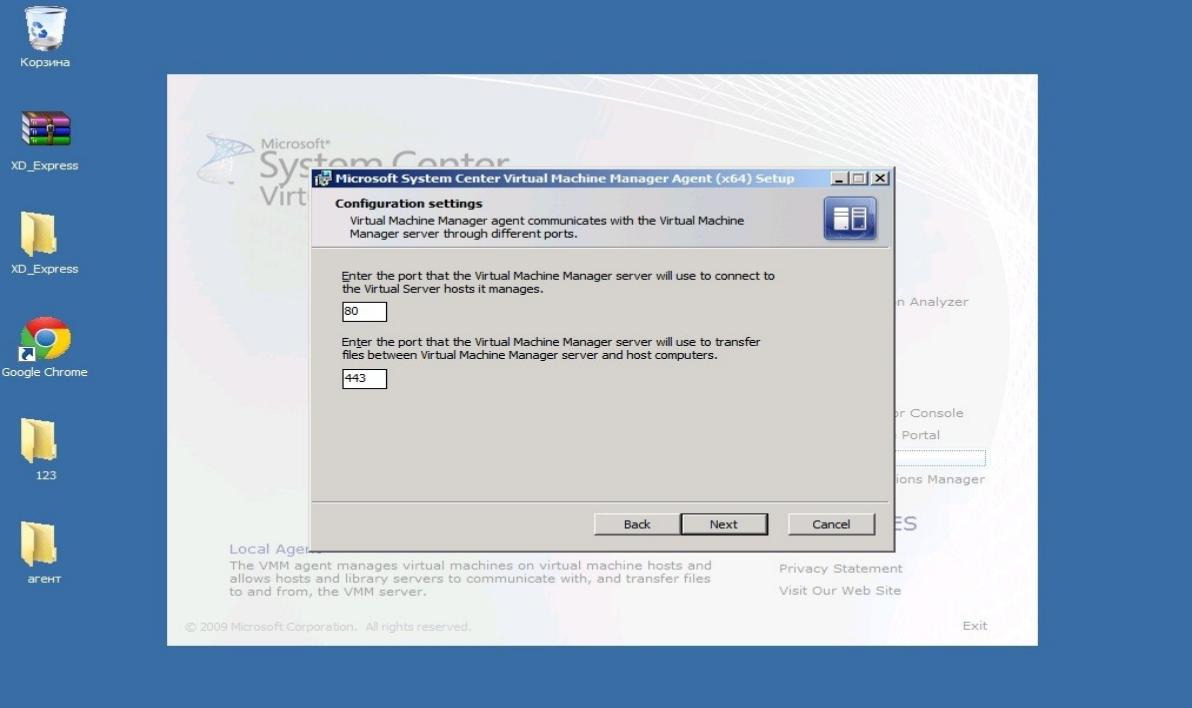

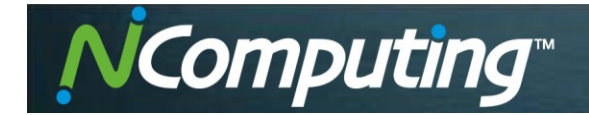

#### **Шаг пятый**

Переходим к настройке XenDesktop.

На выбор предлагается 4 действия. Рекомендуется выбор пункта **Desktop deployment,** позволяющего сделать настройку более легкой и понятной.

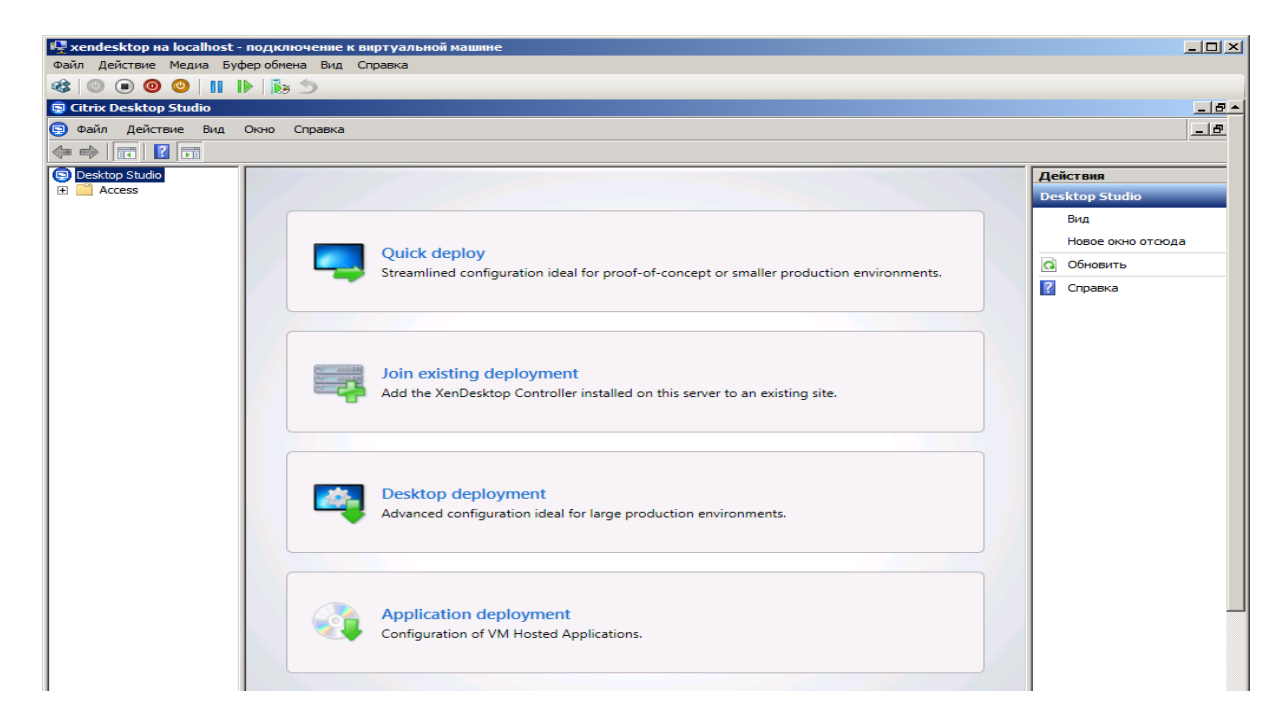

В пункте **Site** выбираем название всего пакета подключений. Здесь же настраивается база данных. Если вы выполнили все пункты настройки, выбираем **Use default database**.

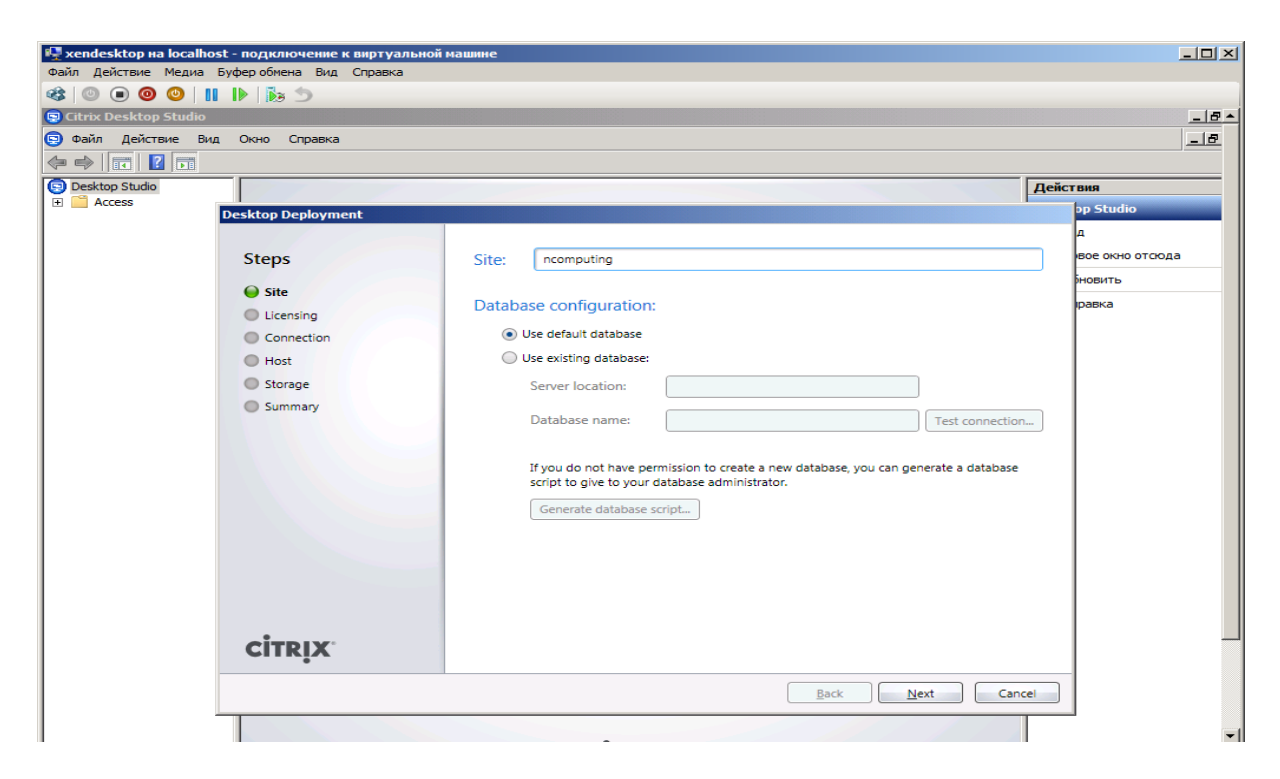

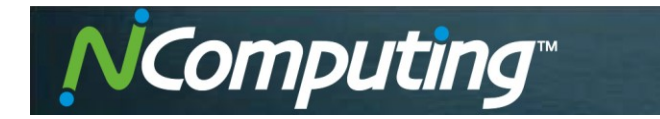

Следующий пункт настройки – **Licensing**. Здесь необходимо указать адрес сервера, где будут находиться лицензии. В данном случае это триал-версия на 30 дней.

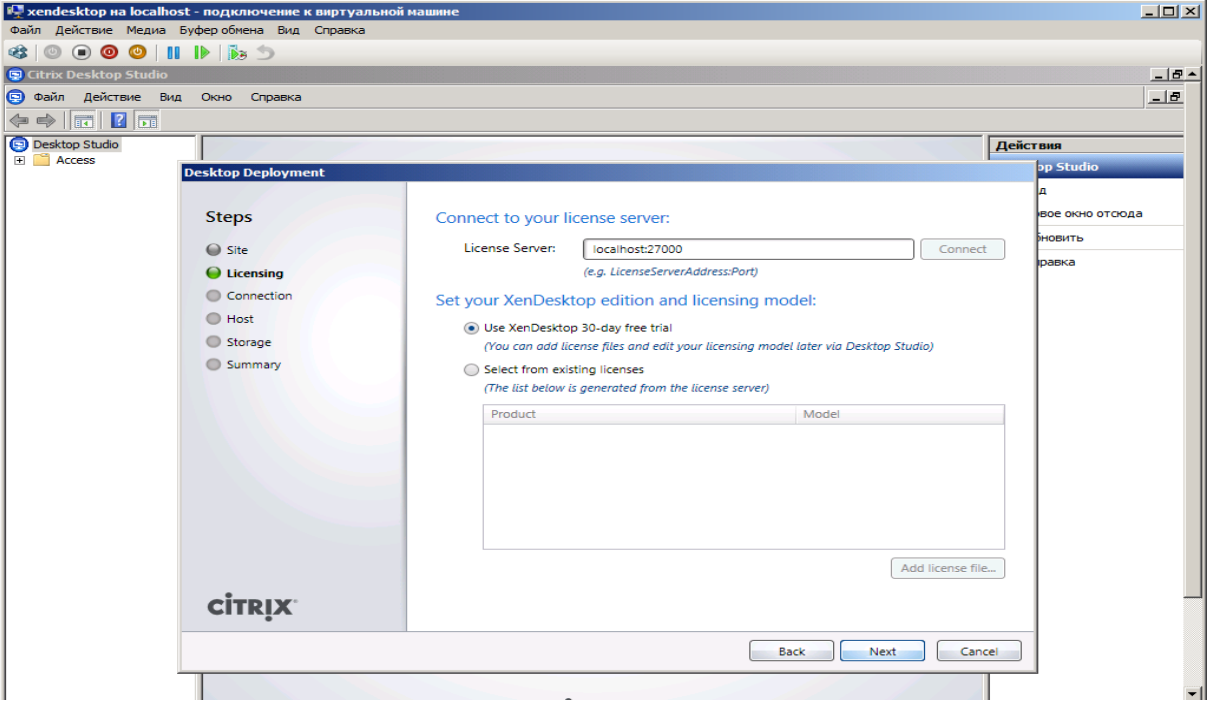

В пункте **Connection** требуется указать тип виртуализации. В нашем случае – это Hyper-v. Указываем адрес сервера виртуализации, логин и пароль.

В подпункте **Virtual machines** необходимо выбрать, кто будет создавать виртуальные машины - сам XenDesktop или компьютер с системой виртуализации.

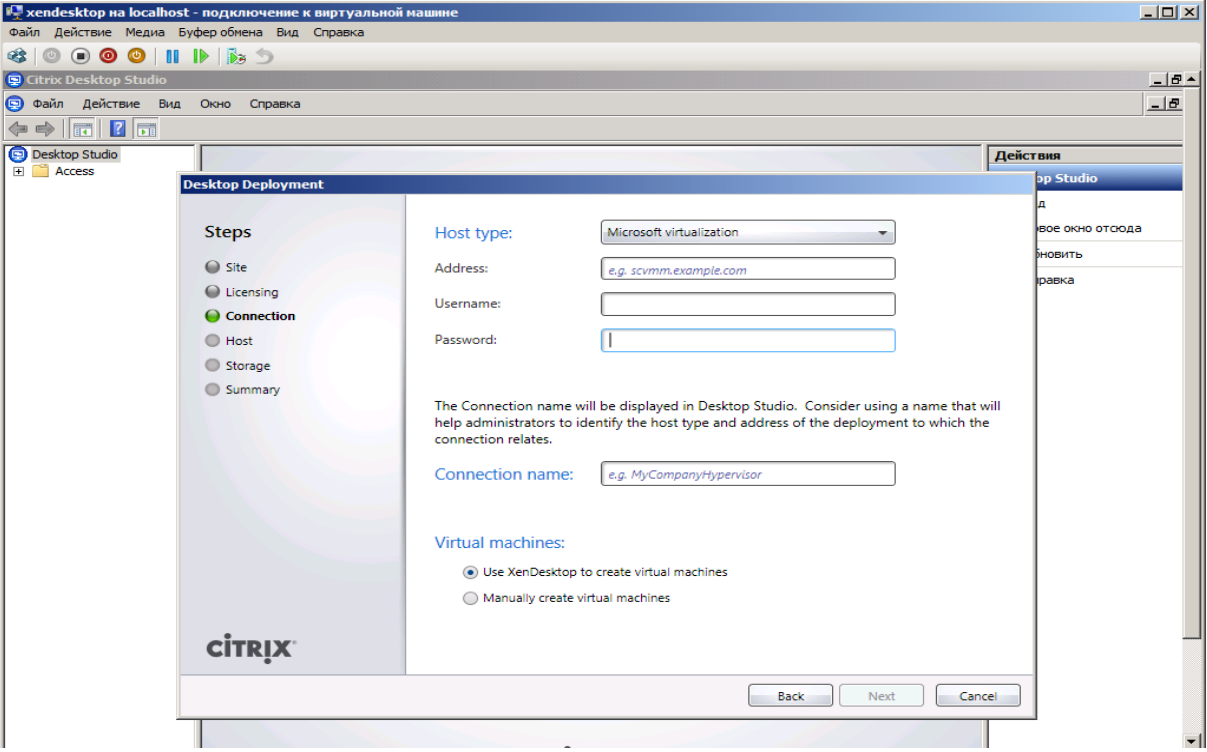

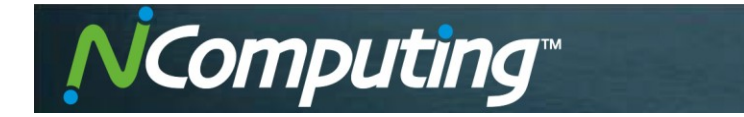

Следующий этап настройки – пункт **Host**. Здесь указываем название подключения, а также выбираем кластер, где находятся все виртуальные машины. Также выбираем сетевое подключение для новых виртуальных машин.

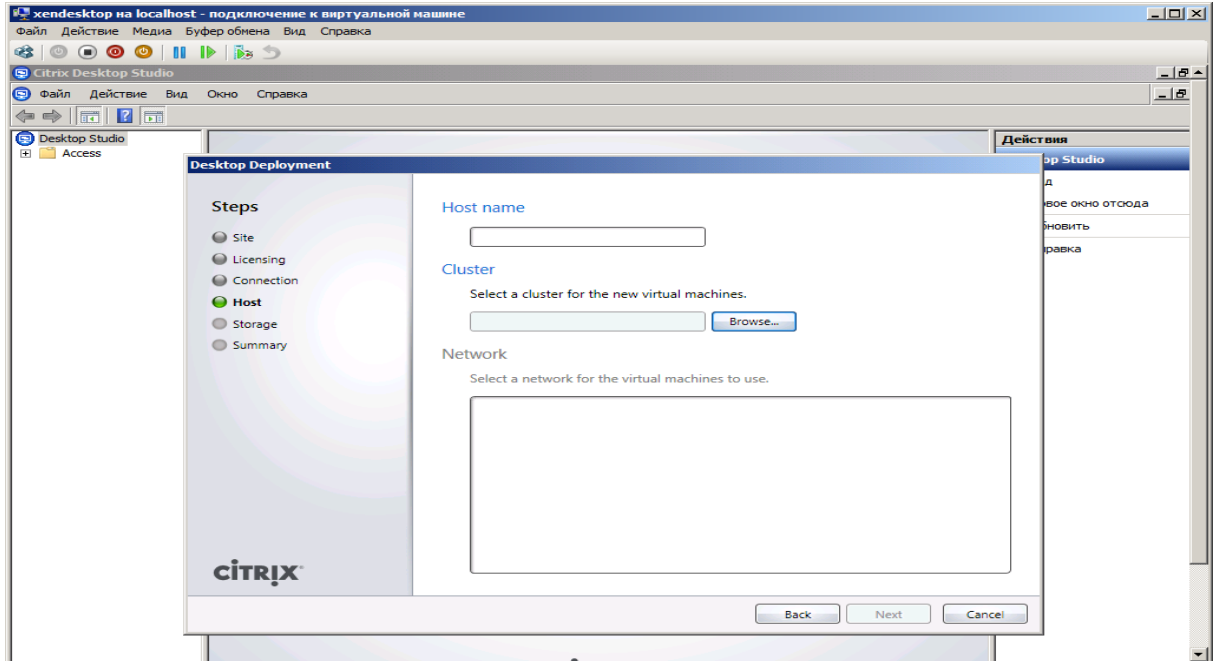

В пункте **Storage** указываем, где будут храниться жесткие диски новых виртуальных машин.

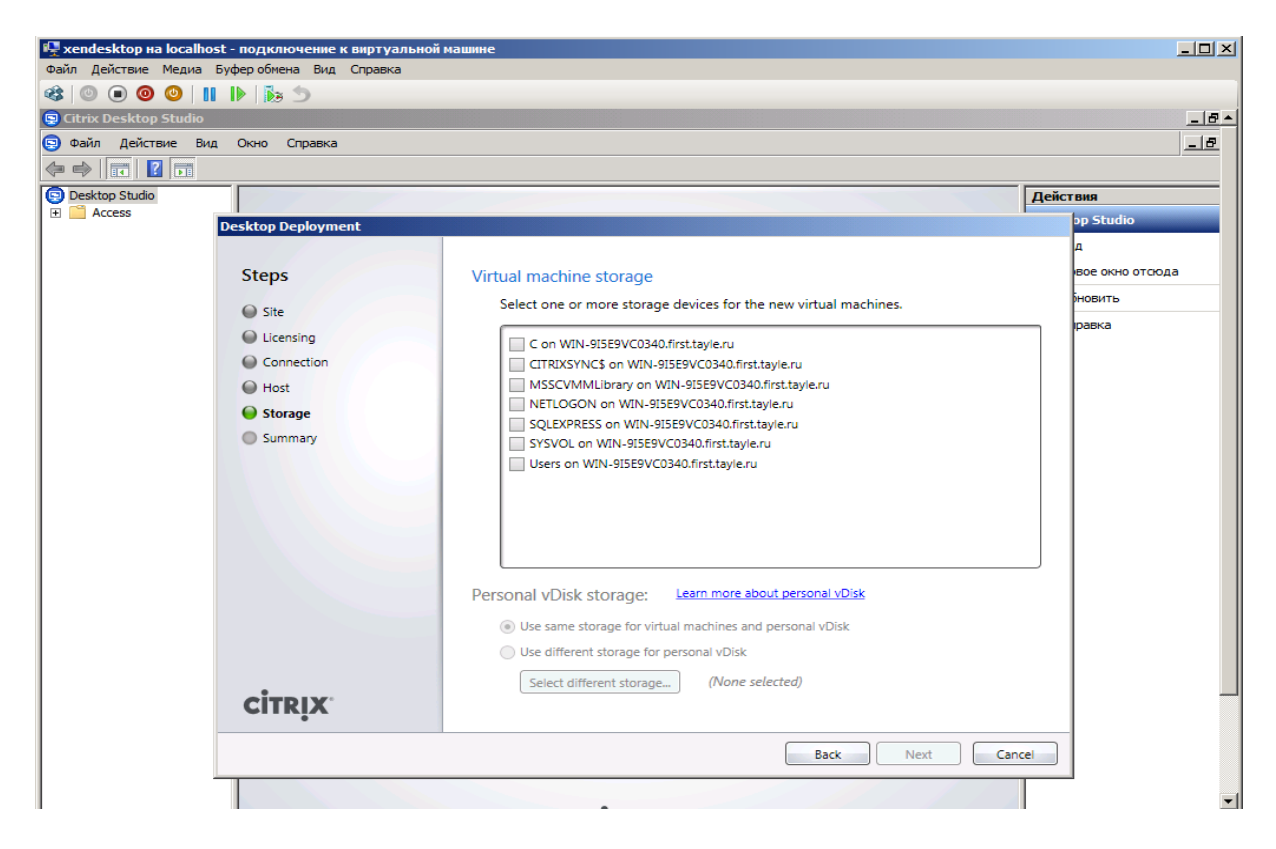

Пункт **Summary** представляет собой комментарии для системного администратора.

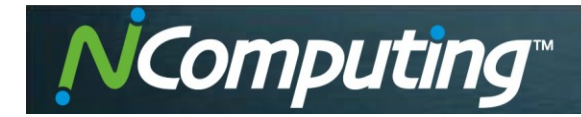

Создание виртуальной машины.

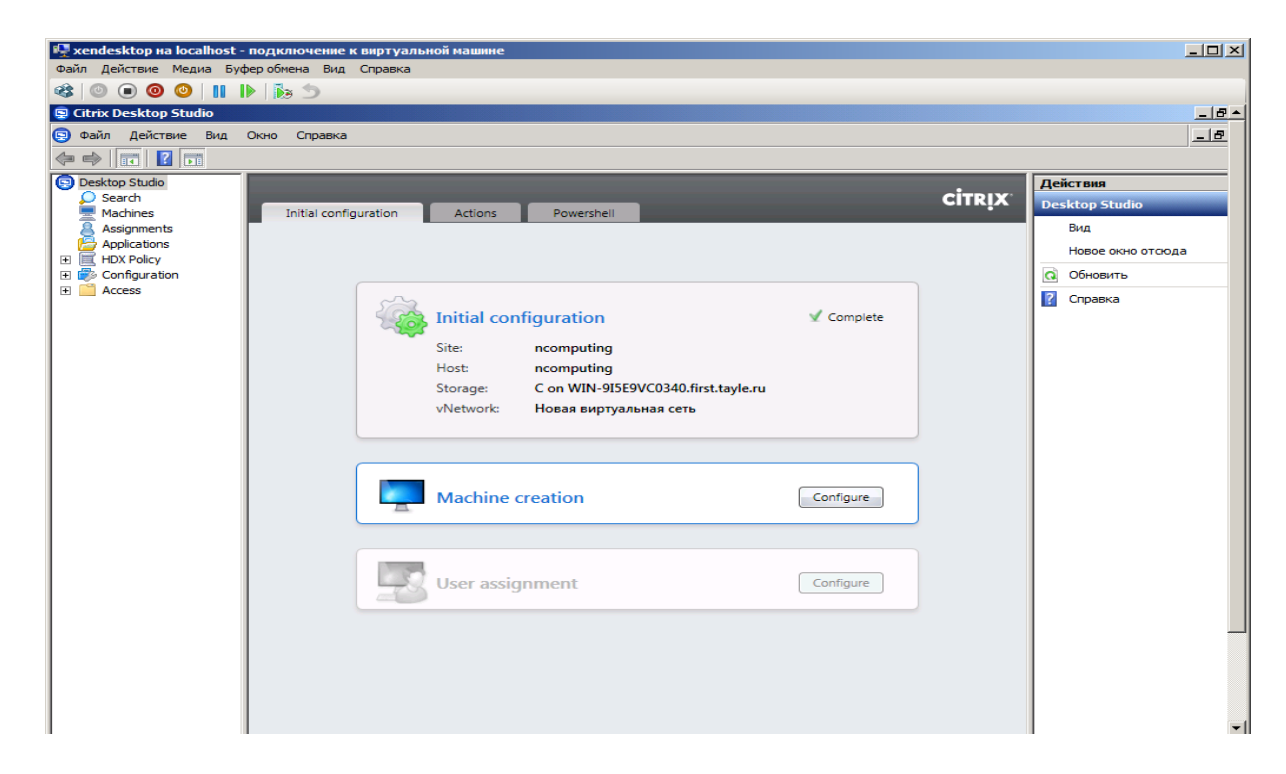

При создании виртуальной машины доступны следующие настройки.

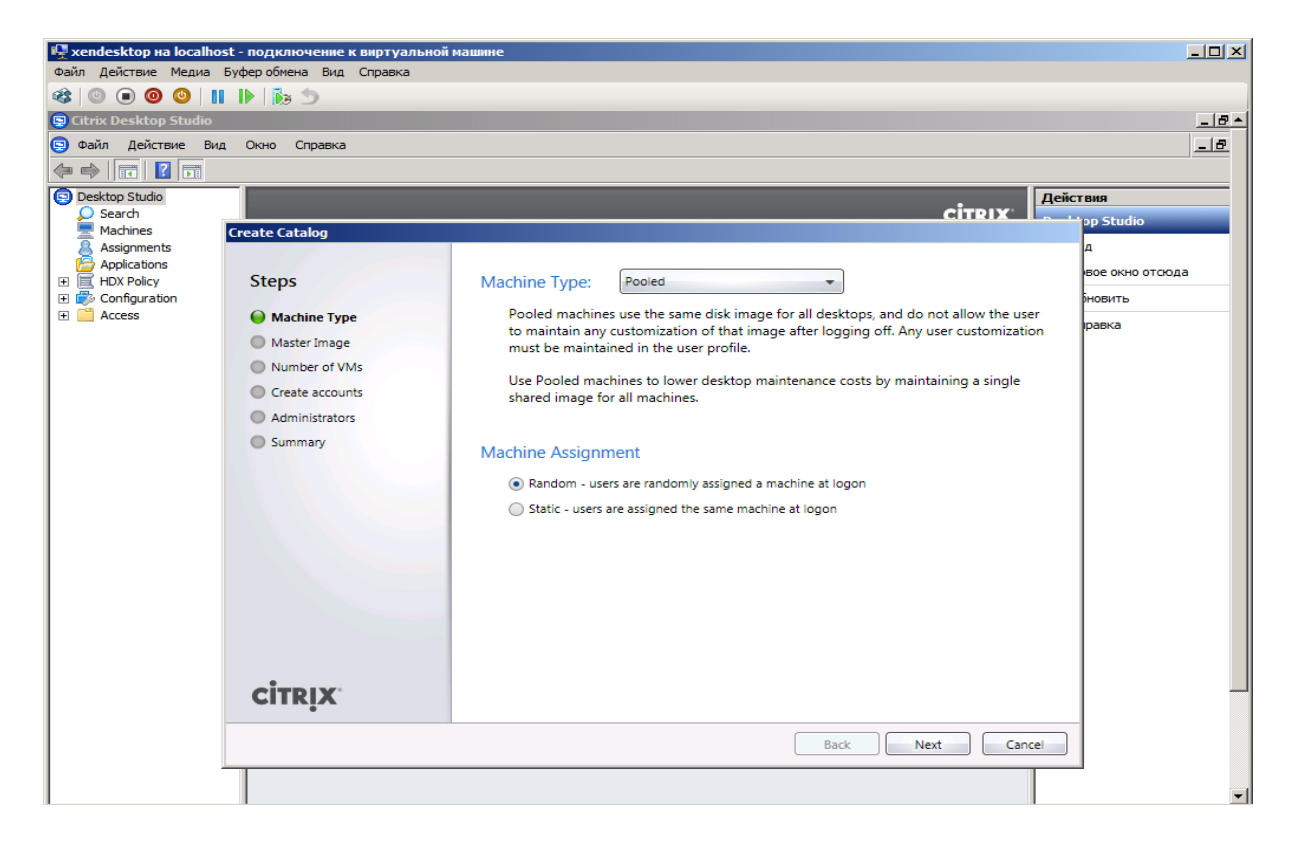

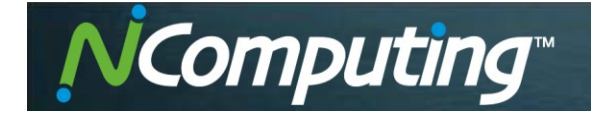

**Machine Type** определяет тип виртуальных машин:

- **Pooled** тип, который подходит для учебных учреждений. После того, как работа с машиной прекратится, она обнуляется до начальных параметров, заданных эталонной машиной;
- **Dedicated** тип, который позволяет создавать машины без обнуления;

Подпункт **Machine Assignment** показывает, как будут раздаваться виртуальные машины в кластере.

Переходим к пункту **Master Image** и выбору эталонной виртуальной машины.

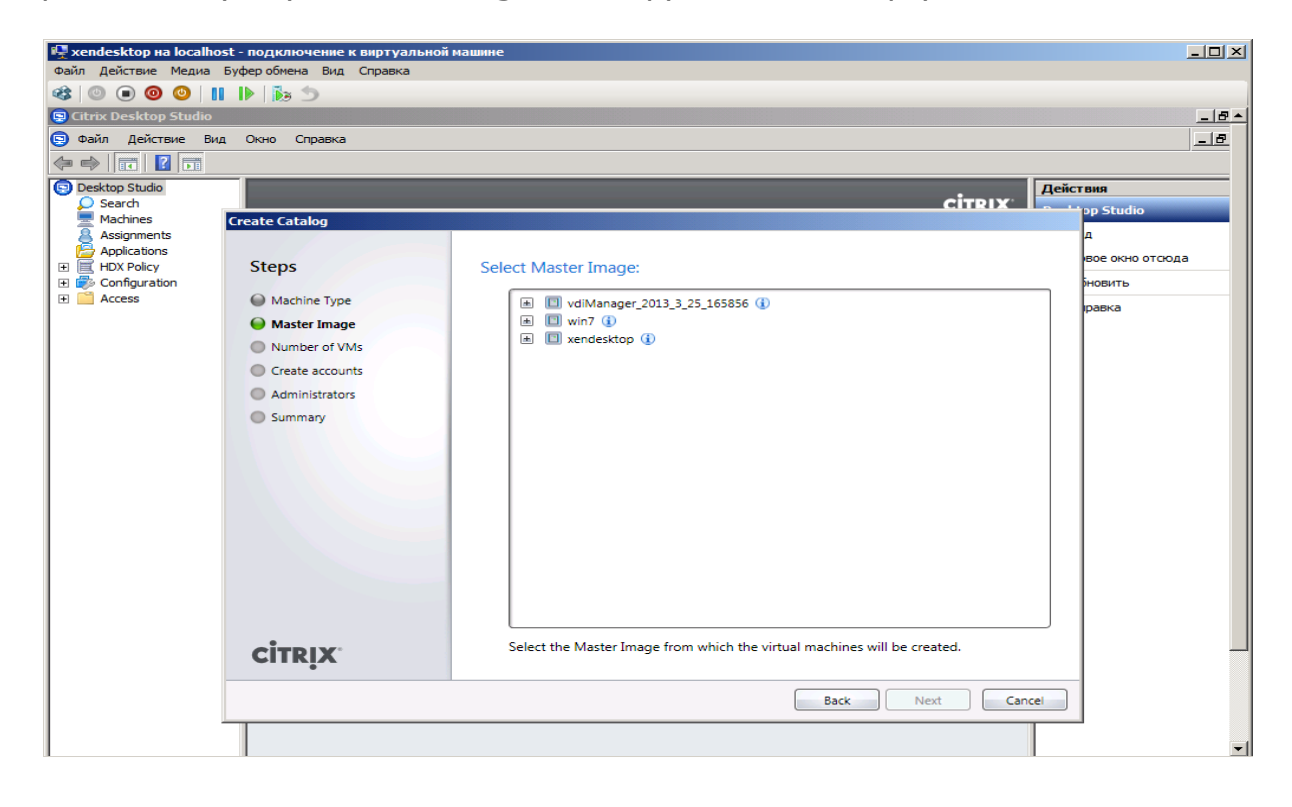

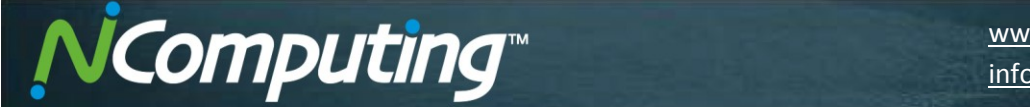

В пункте **Number of VMs** выбираем количество копий, процессоров, памяти и объем жесткого диска.

В **Active Directory computer accounts** вы можете выбрать создание XenDesktop новых аккаунтов в базе данных Active Directory или использовать уже созданных.

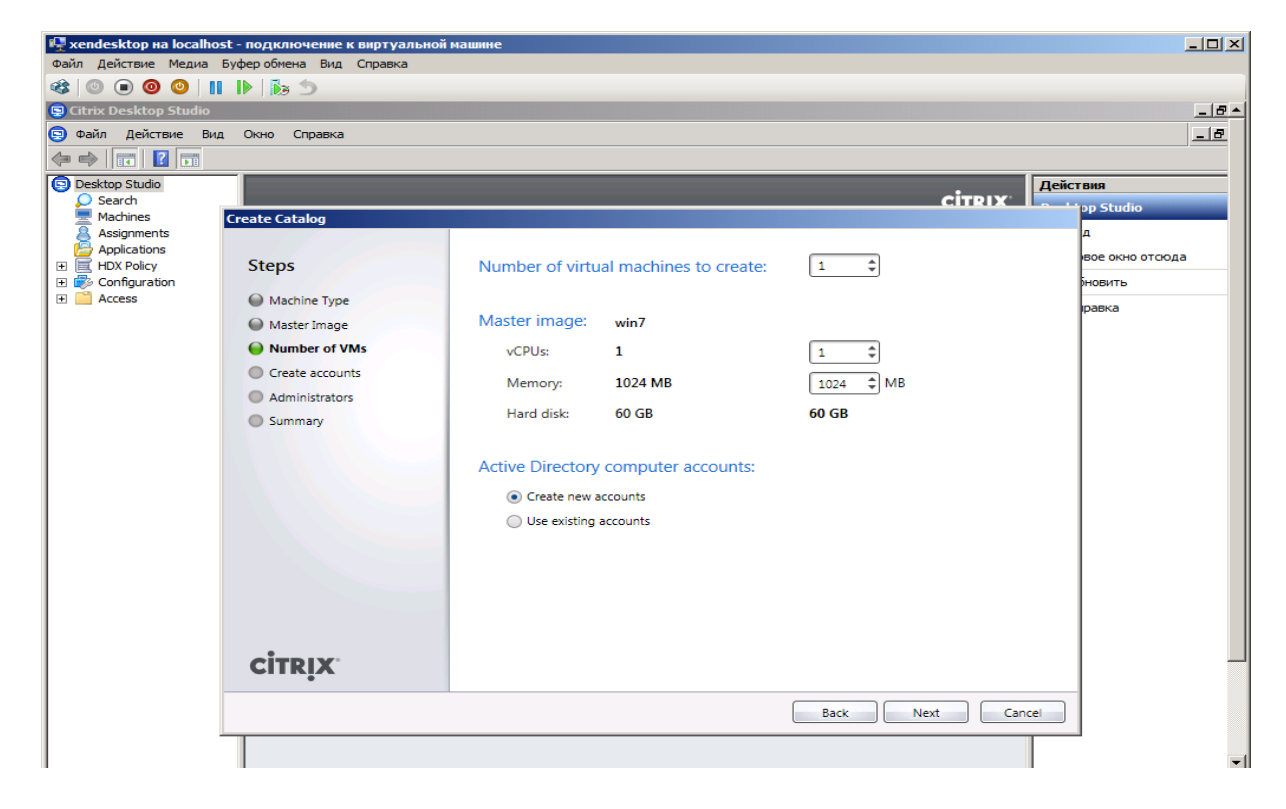

Подменю **Create accounts** позволяет выбрать папку, где будут храниться данные о виртуальных машинах, а также их имена.

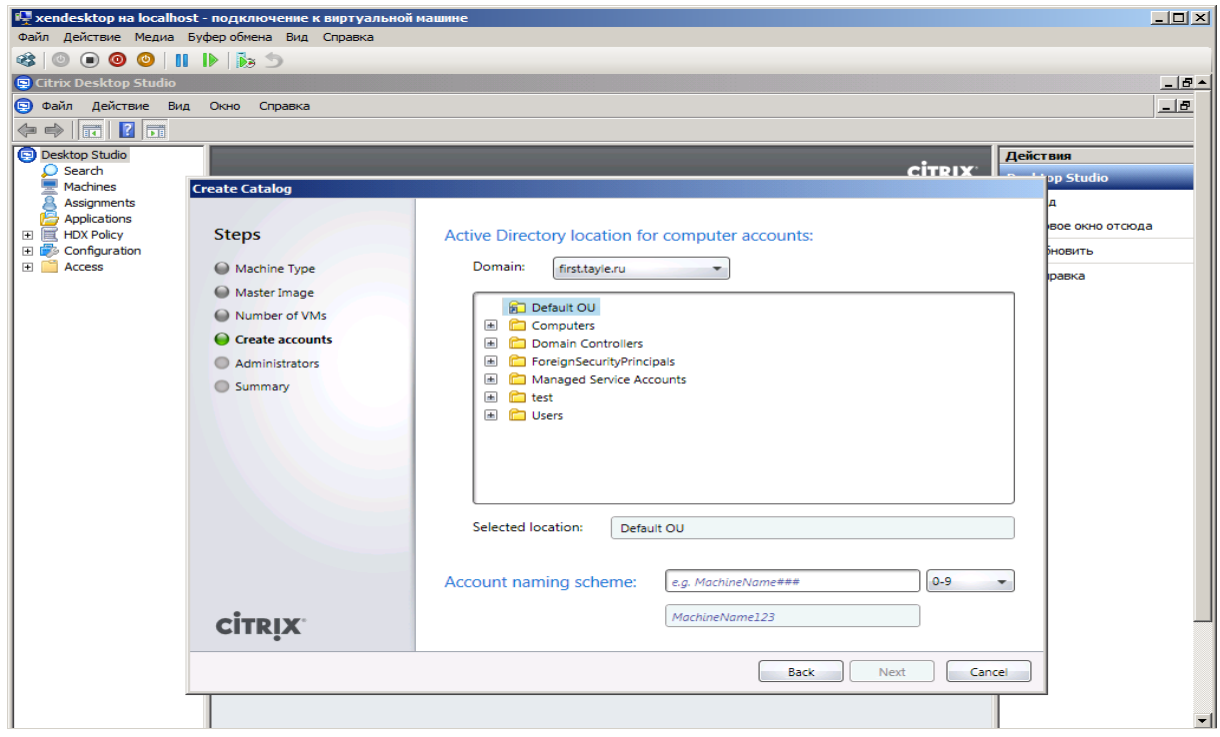

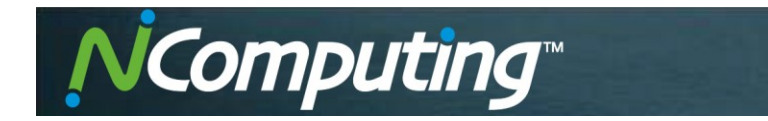

В пункте **Administrators** указывается администратор каталога и описание.

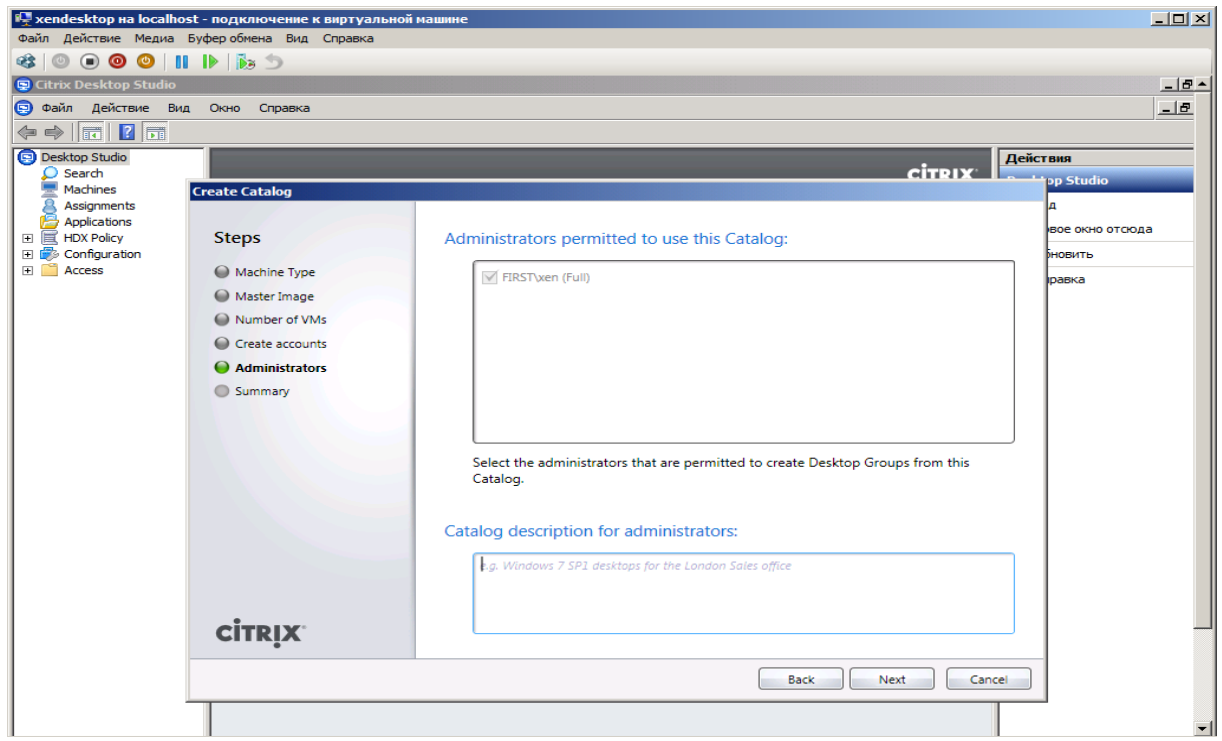

Пункт **Summary** задает полное описание всех настроек. В нем необходимо указать имя каталога.

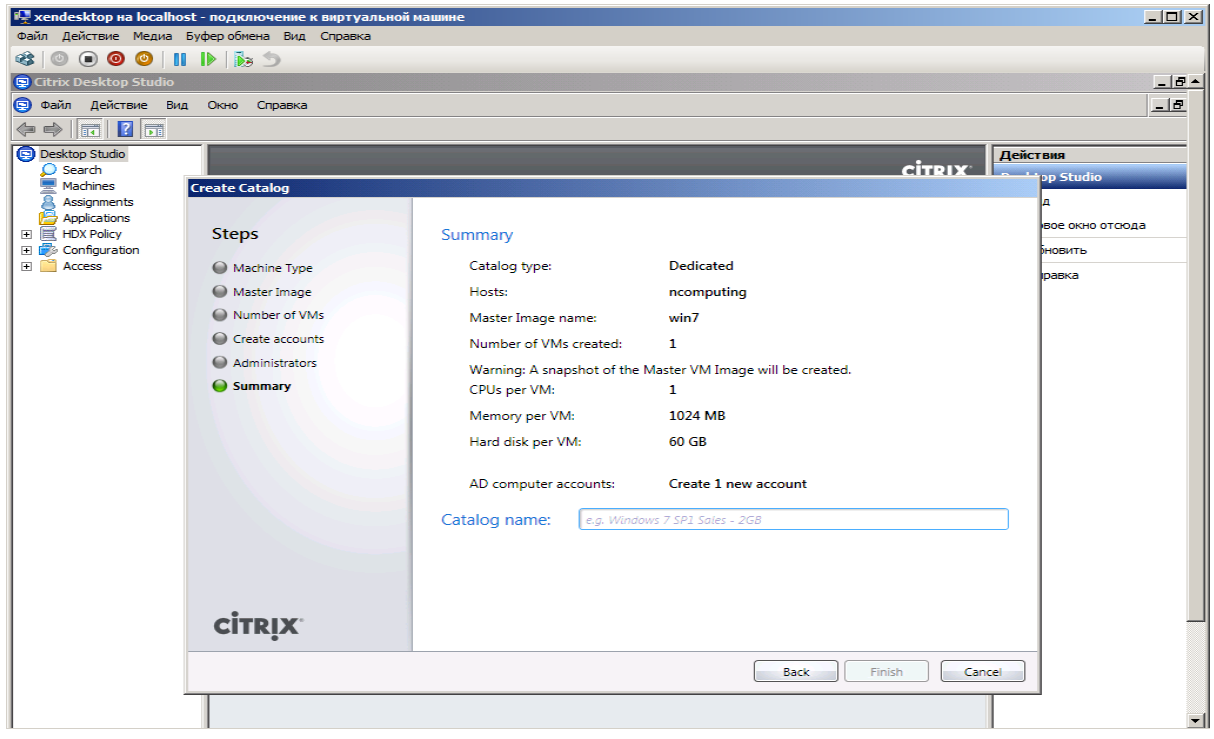

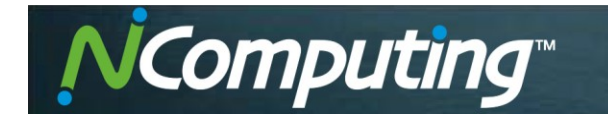

Настройка доступа для пользователей осуществляется в пункте **User assignment**.

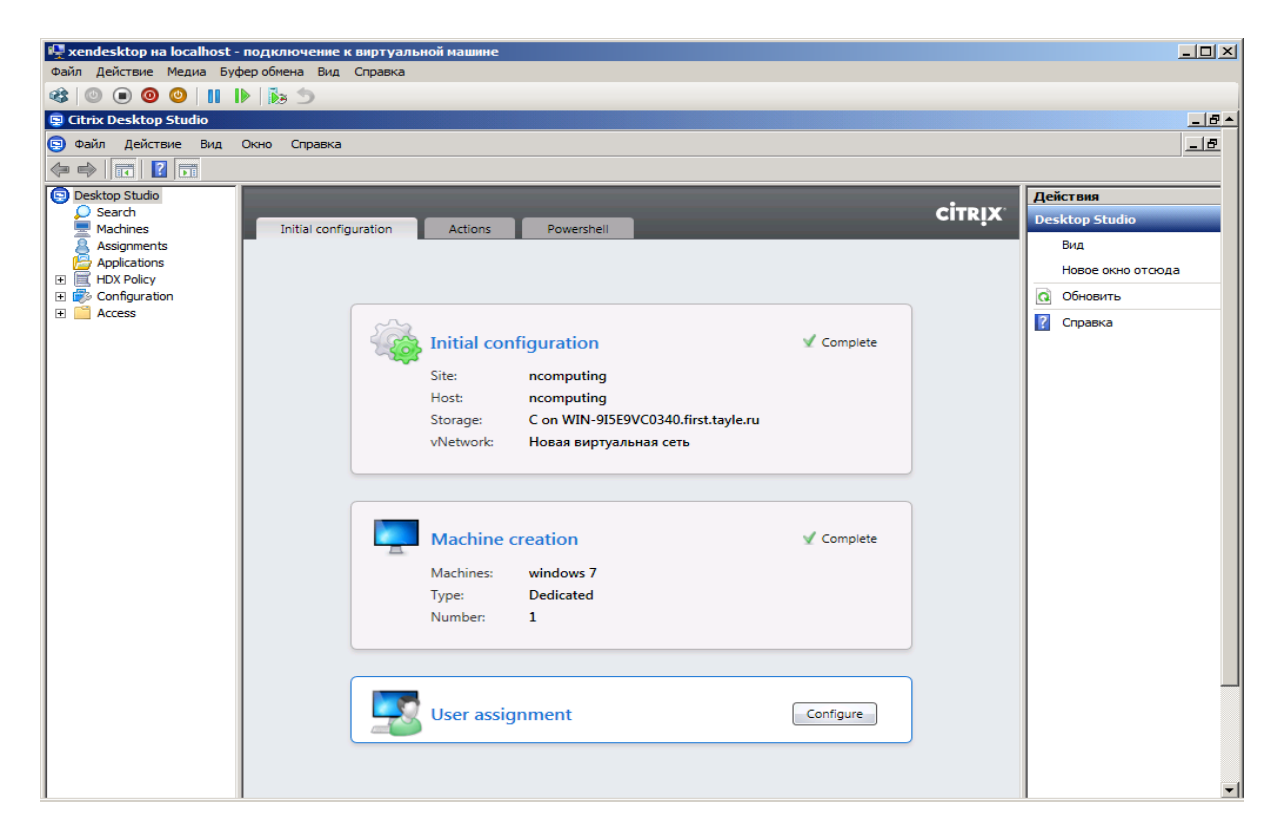

**Catalog** выводит список всех каталогов виртуальных машин, созданных в программе.

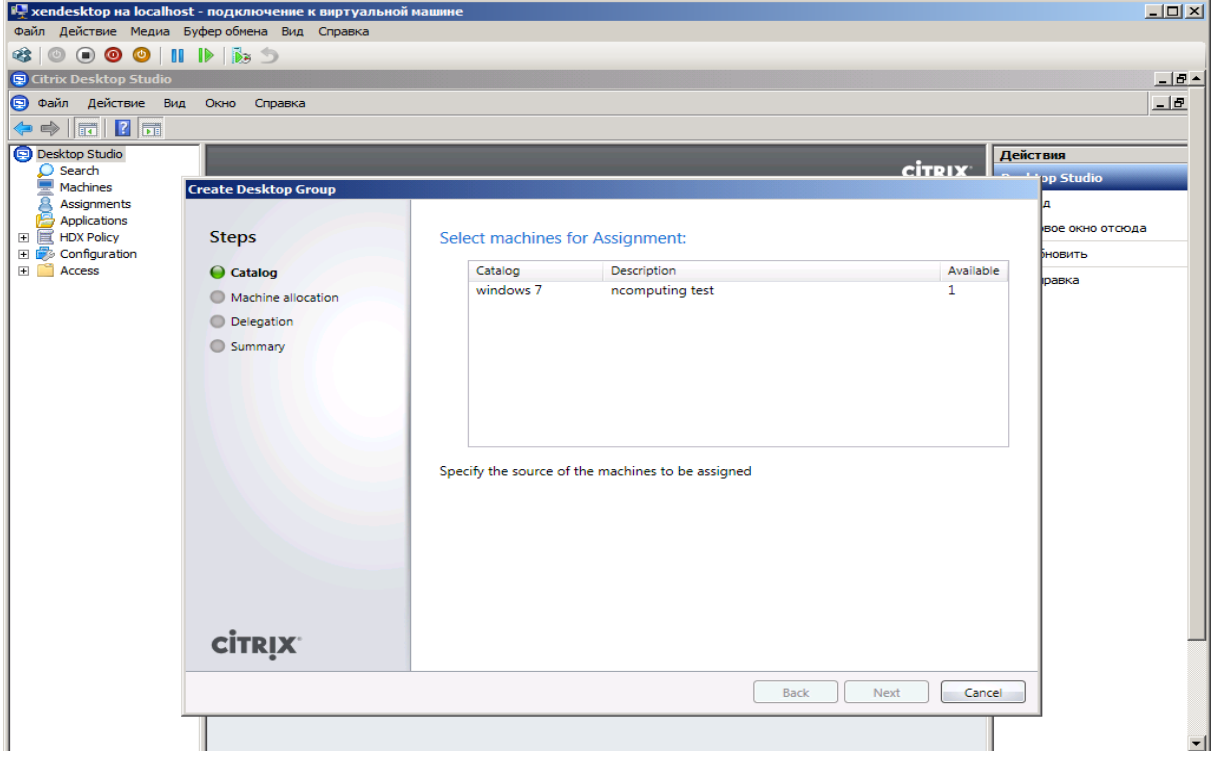

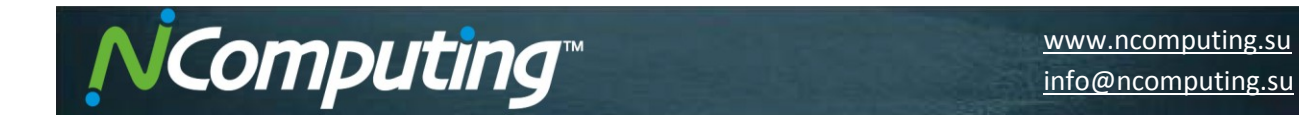

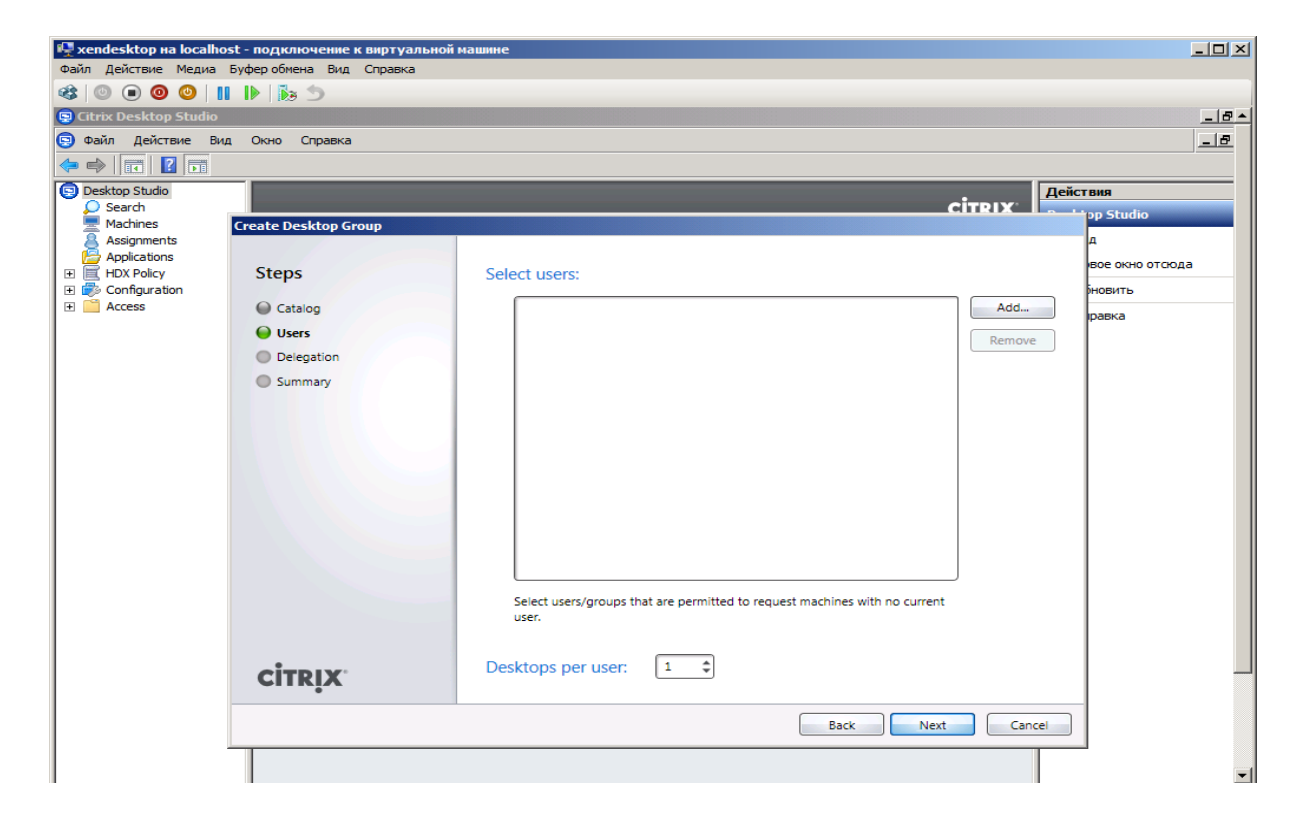

**Delegation** – настройка прав управления настройками данной виртуальной машины.

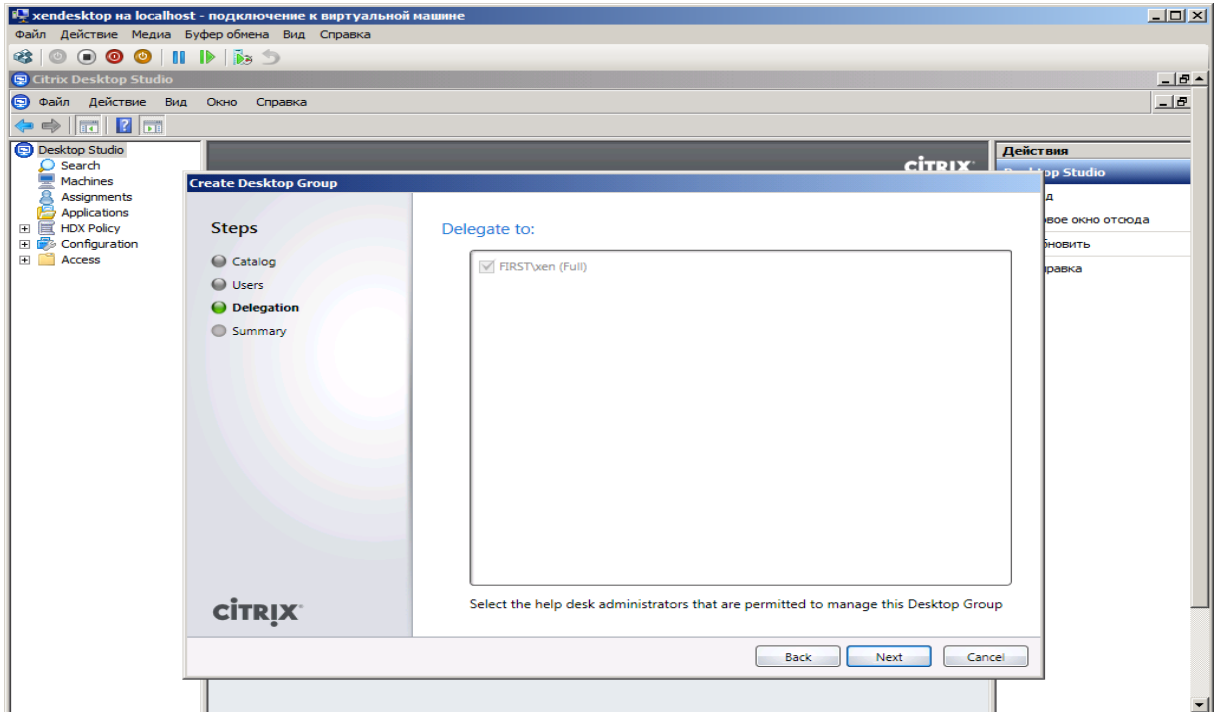

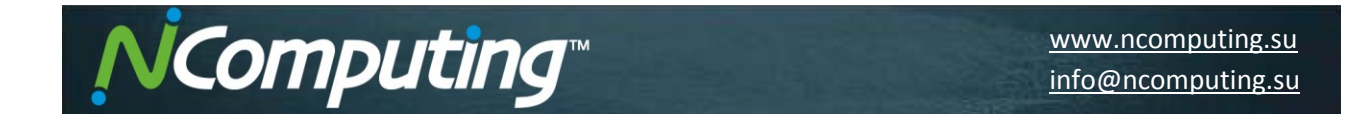

В пункте **Summary** необходимо ввести название группы, а также указать, как будет называться подключение к виртуальной машине.

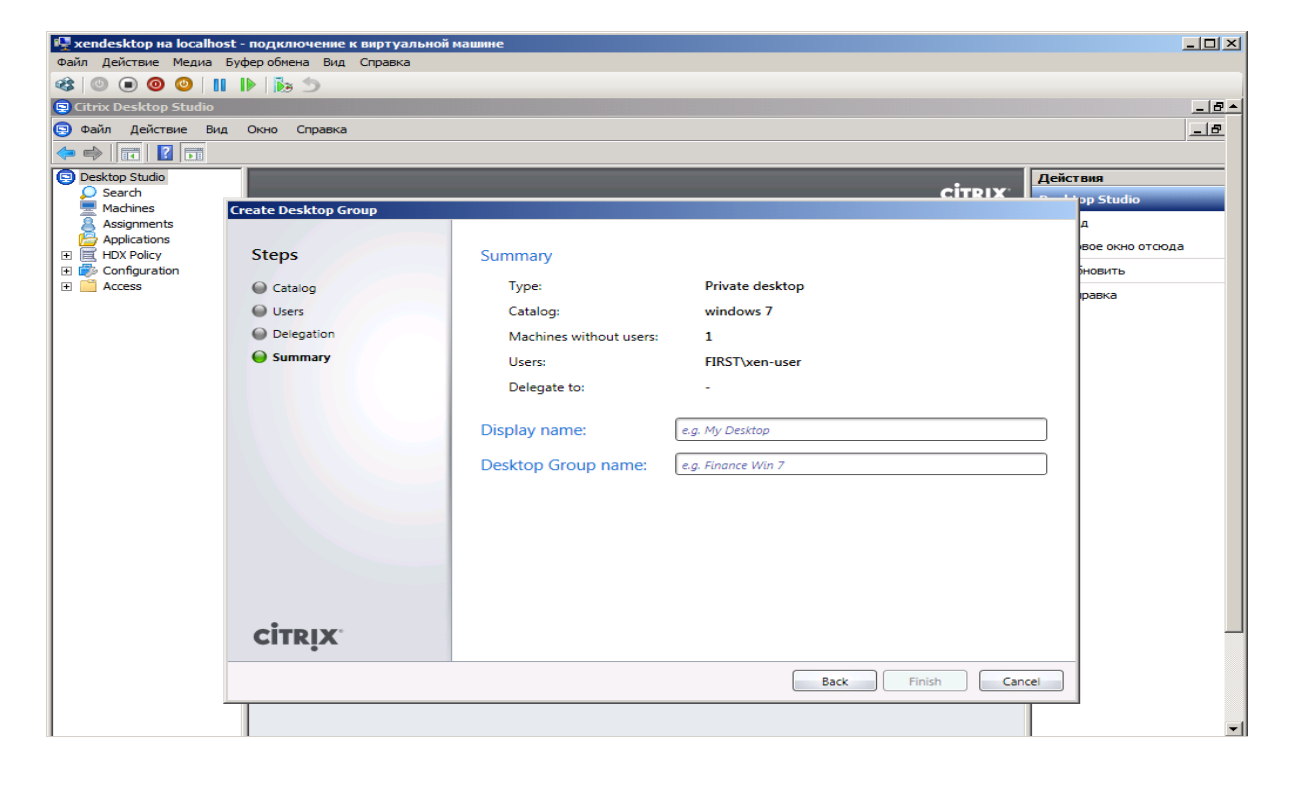

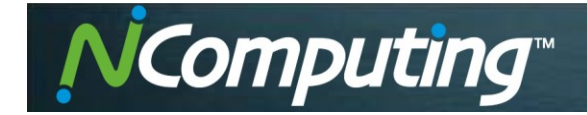

Настройка тонкого клиента NComputing и подключение к виртуальной машине.

Включаем тонкий клиент. В его настройках необходимо указать url-адрес XenDesktop Server. В данном случае указываем http://192.168.0.33

Также можно использовать Citrix Gateway, который дает возможность пользоваться браузером тонкого клиента.

На рисунке представлена страница авторизации нашего XenDesktop Server. Необходимо указать **Имя пользователя**, **Пароль** и **Домен**.

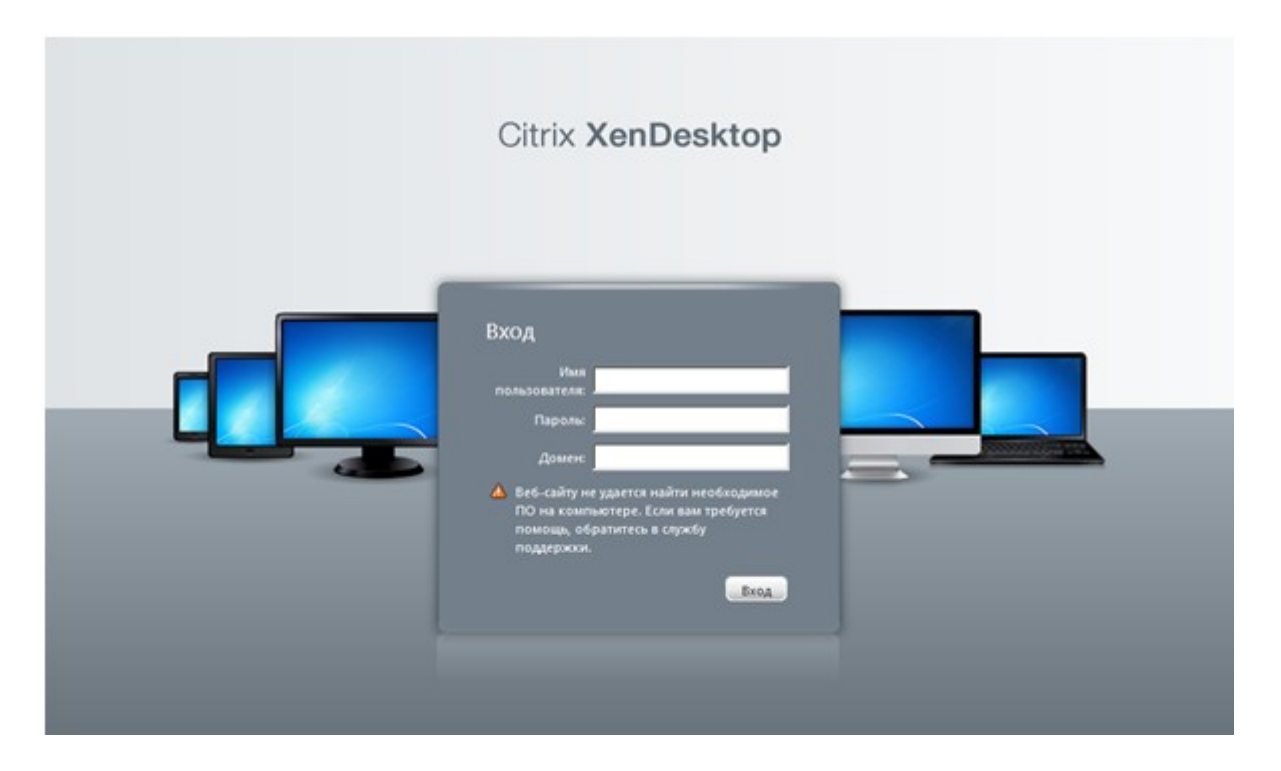

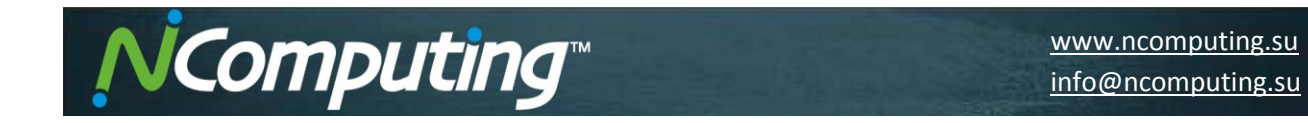

После прохождения аутентификации выбираем необходимый рабочий стол и подключаемся.

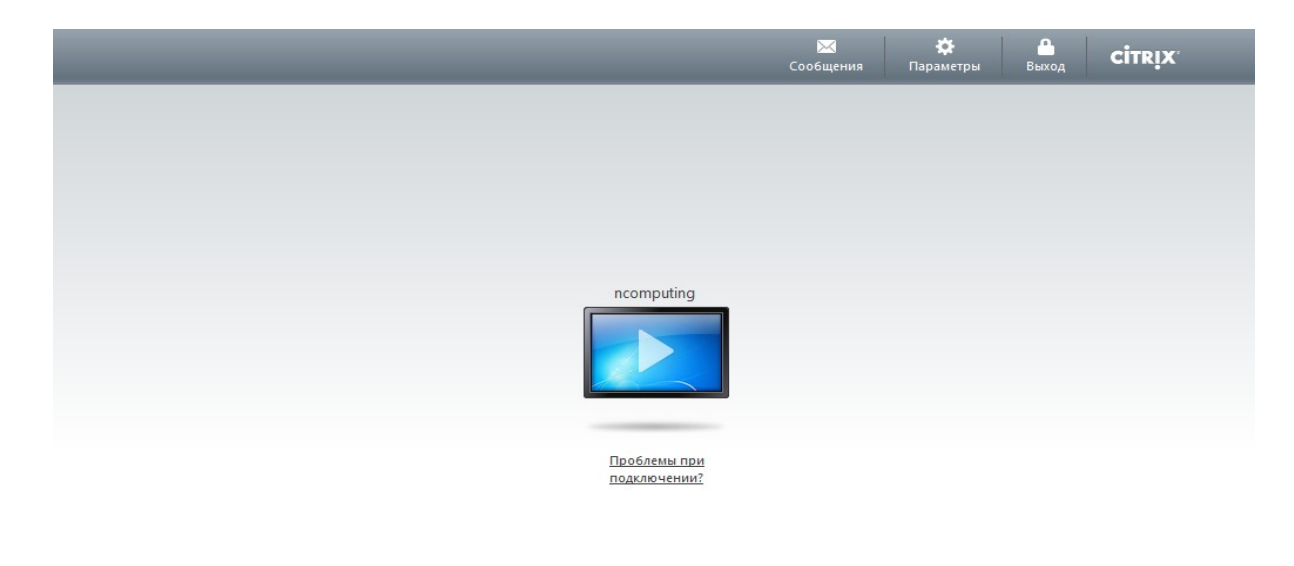

**CİTRIX** 

Подключение может осуществляться с тонкого клиента, ноутбука, Macbook, iPhone, а также Android-устройств. Для этого устанавливаем Citrix Receiver и подключаемся.

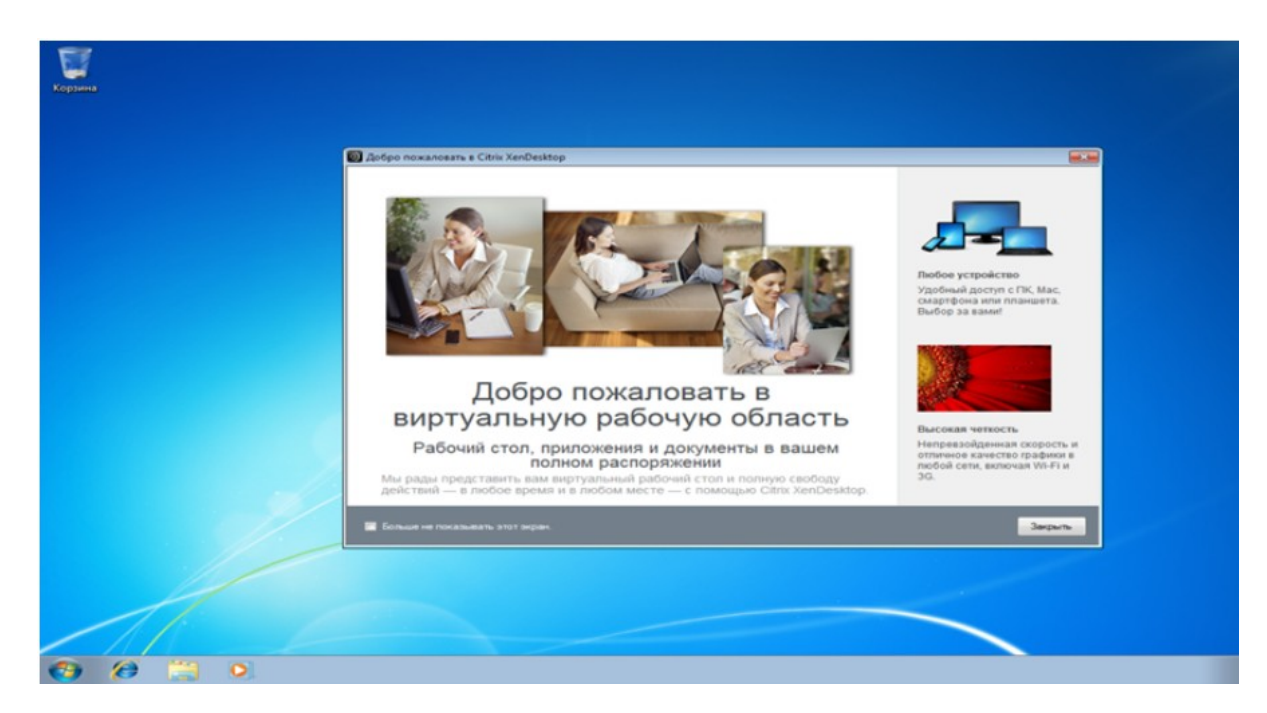

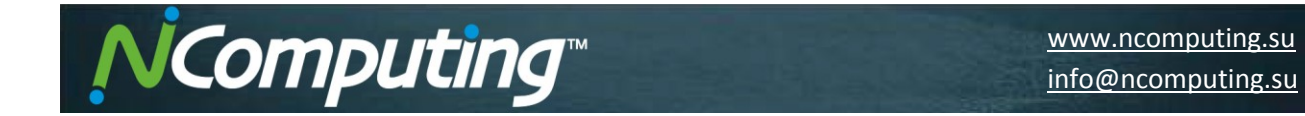

При использовании тонкого клиента, если на сервере отсутствует звуковая карта, тонкий клиент подгрузит свою.

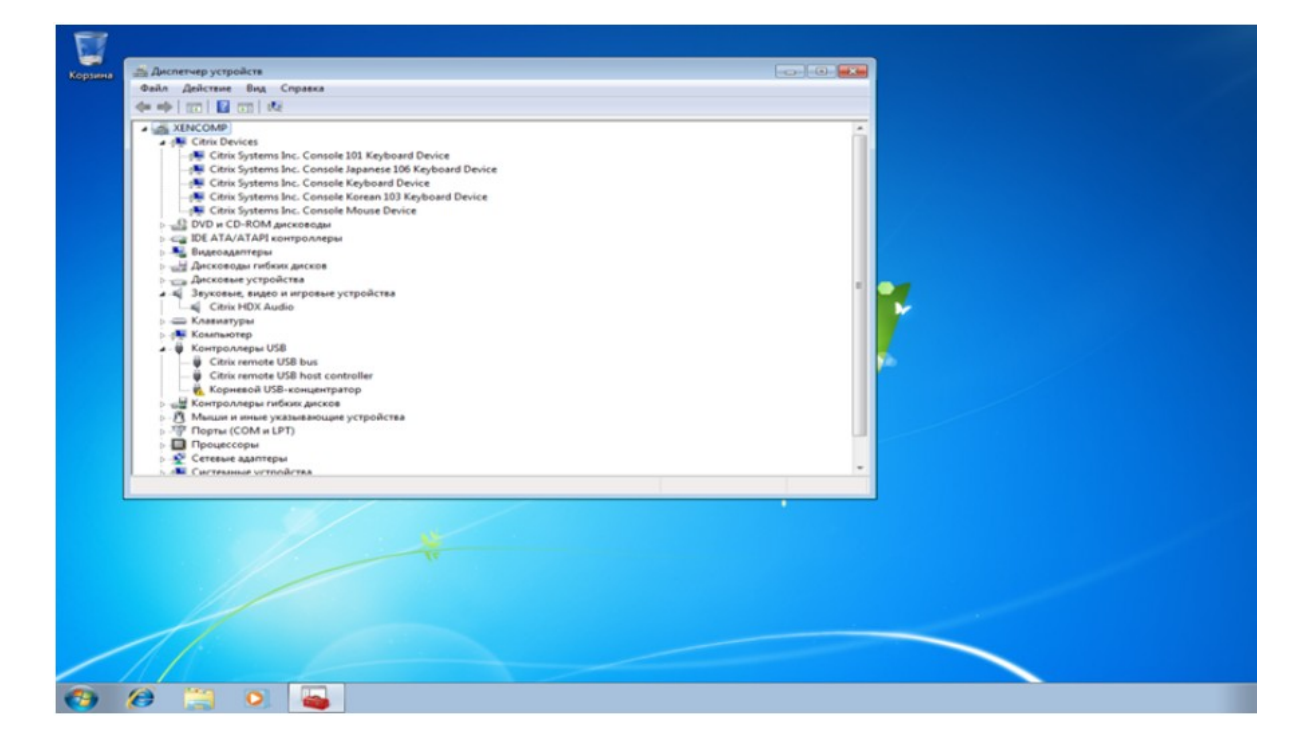